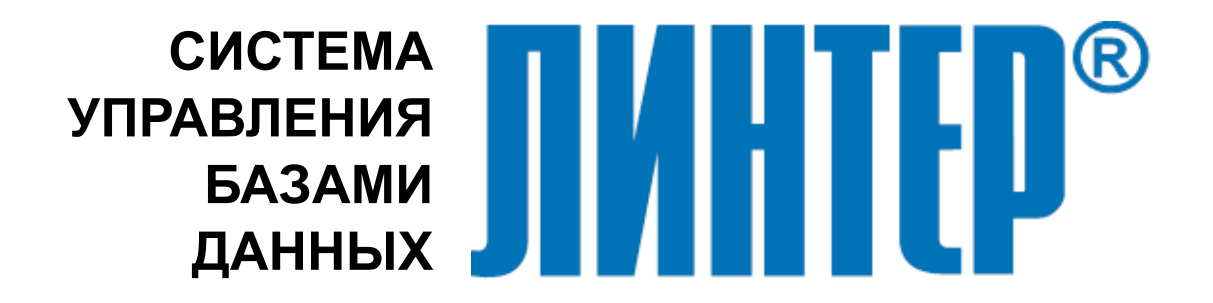

ЛИНТЕР БАСТИОН ЛИНТЕР СТАНДАРТ

# **Графический отладчик триггеров и хранимых процедур**

# **НАУЧНО-ПРОИЗВОДСТВЕННОЕ ПРЕДПРИЯТИЕ**

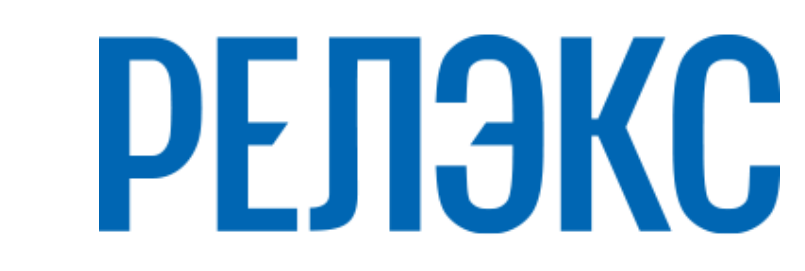

#### **Товарные знаки**

РЕЛЭКС™, ЛИНТЕР® являются товарными знаками, принадлежащими АО НПП «Реляционные экспертные системы» (далее по тексту – компания РЕЛЭКС). Прочие названия и обозначения продуктов в документе являются товарными знаками их производителей, продавцов или разработчиков.

#### **Интеллектуальная собственность**

Правообладателем продуктов ЛИНТЕР® является компания РЕЛЭКС (1990-2025). Все права защищены.

Данный документ является результатом интеллектуальной деятельности, права на который принадлежат компании РЕЛЭКС.

Все материалы данного документа, а также его части/разделы могут свободно размещаться на любых сетевых ресурсах при условии указания на них источника документа и активных ссылок на сайты компании РЕЛЭКС: [relex.ru](https://relex.ru) и [linter.ru](https://linter.ru).

При использовании любого материала из данного документа несетевым/печатным изданием обязательно указание в этом издании источника материала и ссылок на сайты компании РЕЛЭКС: [relex.ru](https://relex.ru) и [linter.ru.](https://linter.ru)

Цитирование информации из данного документа в средствах массовой информации допускается при обязательном упоминании первоисточника информации и компании РЕЛЭКС.

Любое использование в коммерческих целях информации из данного документа, включая (но не ограничиваясь этим) воспроизведение, передачу, преобразование, сохранение в системе поиска информации, перевод на другой (в том числе компьютерный) язык в какой-либо форме, какими-либо средствами, электронными, механическими, магнитными, оптическими, химическими, ручными или иными, запрещено без предварительного письменного разрешения компании РЕЛЭКС.

#### **О документе**

Материал, содержащийся в данном документе, прошел доскональную проверку, но компания РЕЛЭКС не гарантирует, что документ не содержит ошибок и пропусков, поэтому оставляет за собой право в любое время вносить в документ исправления и изменения, пересматривать и обновлять содержащуюся в нем информацию.

#### **Контактные данные**

394006, Россия, г. Воронеж, ул. Бахметьева, 2Б.

Тел./факс: (473) 2-711-711, 2-778-333.

e-mail: [info@linter.ru](mailto:info@linter.ru).

#### **Техническая поддержка**

С целью повышения качества программного продукта ЛИНТЕР и предоставляемых услуг в компании РЕЛЭКС действует автоматизированная система учёта и обработки пользовательских рекламаций. Обо всех обнаруженных недостатках и ошибках в программном продукте и/или документации на него просим сообщать нам в раздел [Поддержка](https://linter.ru/support/) на сайте ЛИНТЕР.

# Содержание

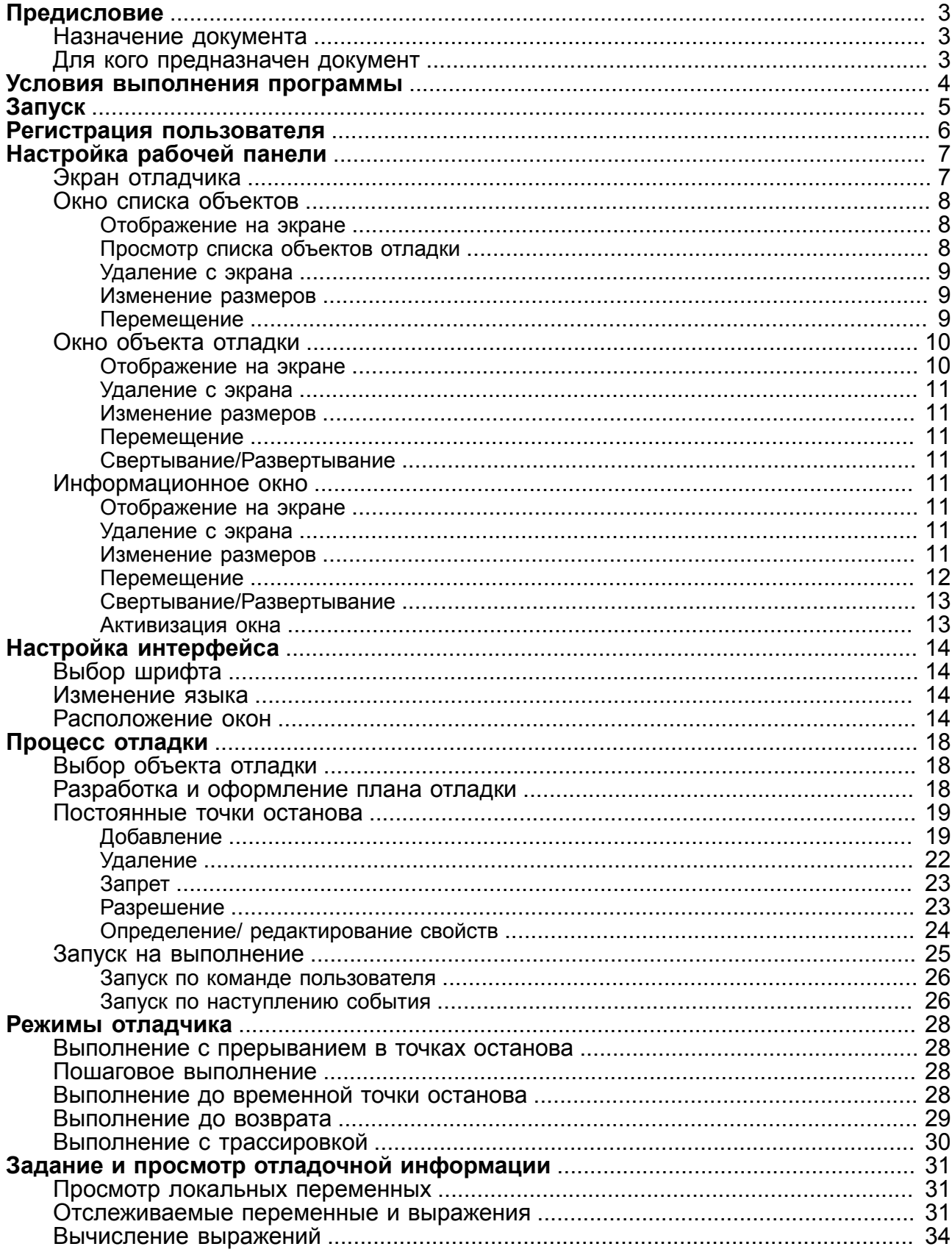

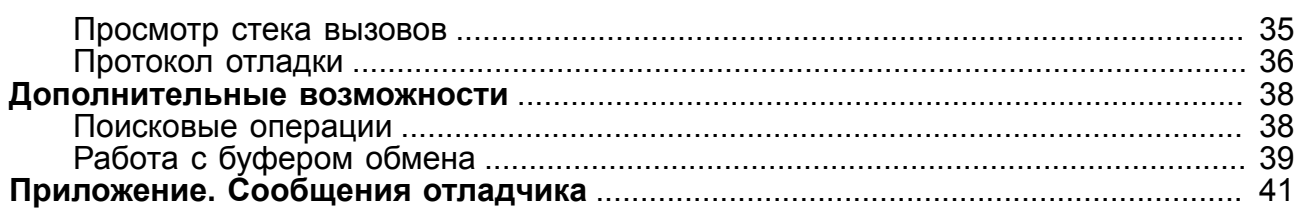

# <span id="page-4-0"></span>**Предисловие**

# <span id="page-4-1"></span>**Назначение документа**

Документ содержит описание работы с интерактивным отладчиком триггеров и хранимых процедур СУБД ЛИНТЕР, функционирующим в среде графических операционных систем семейства MS Windows NT.

Документ предназначен для СУБД ЛИНТЕР СТАНДАРТ 6.0 сборка 20.3, далее по тексту СУБД ЛИНТЕР.

# <span id="page-4-2"></span>**Для кого предназначен документ**

Документ предназначен для программистов, использующих триггеры и/или хранимые процедуры при разработке приложений на основе СУБД ЛИНТЕР.

# <span id="page-5-0"></span>**Условия выполнения программы**

#### **Примечание**

 $\mathbf{E}$ 

Поддержка программы остановлена, использовать не рекомендуется.

Программа функционирует в среде графических операционных систем Windows.

Для работы отладчика необходимы следующие условия:

- активное ядро СУБД ЛИНТЕР;
- наличие в БД объектов отладки (хранимых процедур и триггеров, созданных с опцией for debug);
- один свободный канал СУБД для подсоединения к БД.

Программа позволяет отлаживать объекты (хранимые процедуры и триггеры) только владельцу этих объектов.

# <span id="page-6-0"></span>**Запуск**

Отладчик процедур запускается одним из следующих способов:

- выполнить команду **Пуск** => **Программы** => **СУБД ЛИНТЕР** => **Отладчик процедур** ( • );
- с помощью стандартных средств запуска программ ОС запустить на выполнение файл spdw32.exe/spdw64.exe (в зависимости от разрядности ОС) в подкаталоге \bin установочного каталога СУБД ЛИНТЕР.

# <span id="page-7-0"></span>**Регистрация пользователя**

Работа с отладчиком возможна только после проверки прав доступа пользователя к базе данных. Для этого используется стандартное окно регистрации (рисунок [1](#page-7-1)), которое высвечивается автоматически при запуске отладчика.

<span id="page-7-1"></span>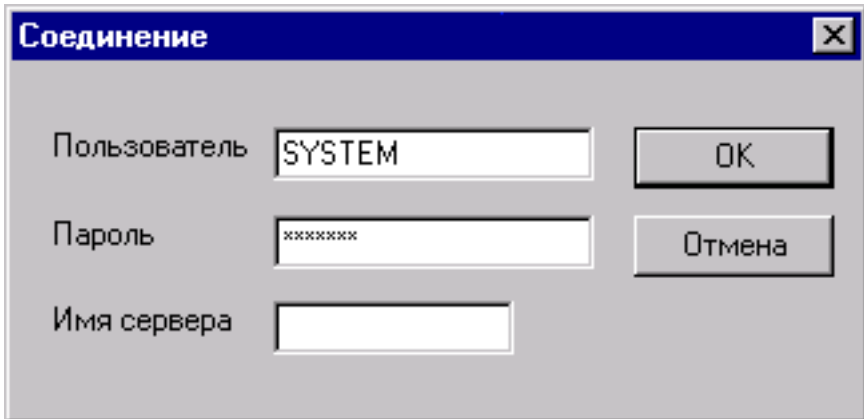

Рисунок 1. Окно регистрации пользователя

Для регистрации необходимо:

- 1) в поле Пользователь ввести имя пользователя БД (по умолчанию SYSTEM);
- 2) в поле Пароль ввести пароль, соответствующий указанному имени (по умолчанию MANAGER8);
- 3) в поле Имя сервера ввести имя сервера, если отладке подлежат объекты, хранящиеся в удаленной БД;
- 4) нажать кнопку **OK**.

#### **Примечание**

Если регистрация прошла неудачно, то для ее повтора перейти в пункт меню **Файл** => **Присоединиться**.

# <span id="page-8-0"></span>**Настройка рабочей панели**

# <span id="page-8-1"></span>**Экран отладчика**

Экран отладчика функционально разделен на следующие части (рисунок [2\)](#page-8-2):

<span id="page-8-2"></span>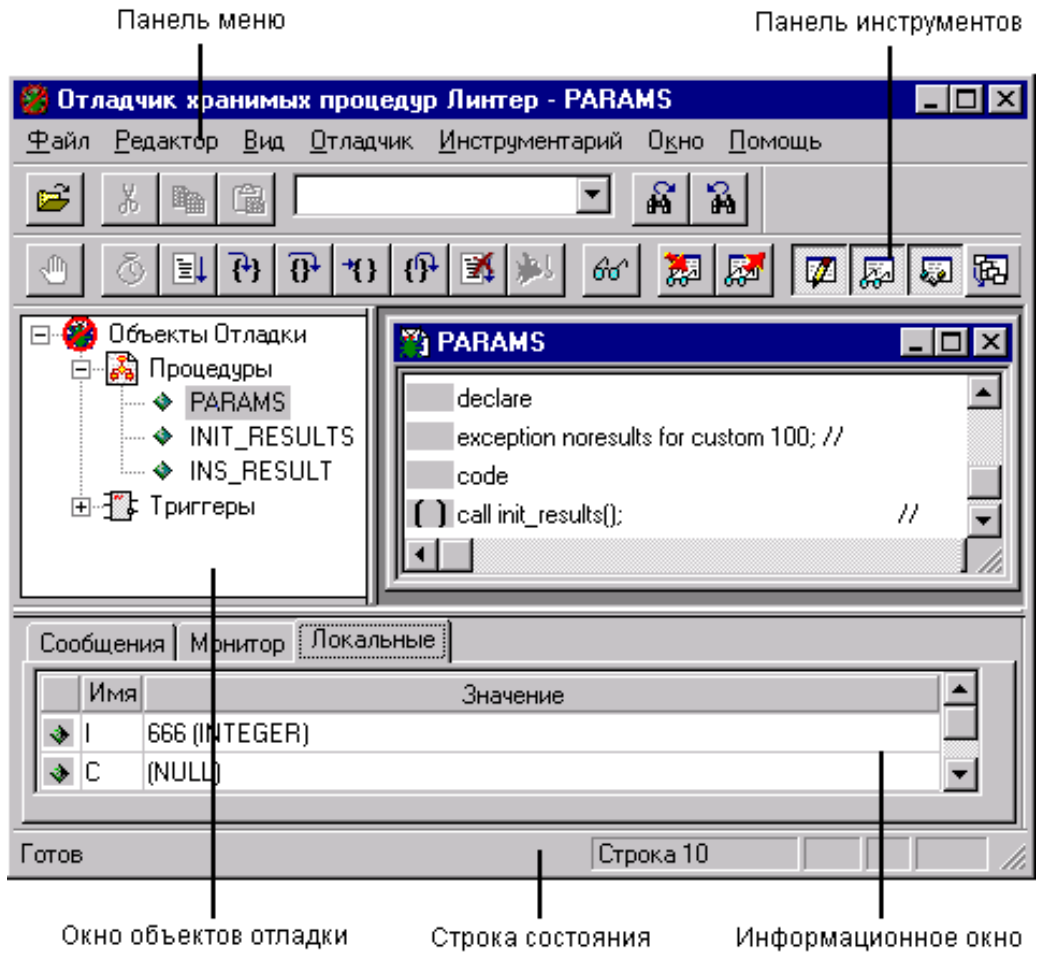

Рисунок 2. Структура экрана отладчика

| Структура экрана                  | Комментарий                                                                                                    |  |  |
|-----------------------------------|----------------------------------------------------------------------------------------------------|--|--|
| Окно списка объектов              | Список объектов в окне отображается в виде<br>«дерева». Раскрывая уровни дерева, можно получить<br>перечень всех отладочных хранимых процедур и/или<br>триггеров БД. В этом окне осуществляется выбор<br>объекта (процедуры/триггера) отладки. |  |  |
| Окно открытого объекта<br>отладки | Показывает исходный код выбранного для отладки<br>объекта и управляет исполнением объекта в процессе<br>отладки (в нем задаются точки останова). Количество<br>окон данного вида соответствует открытым объектам<br>отладки.                   |  |  |
| Информационное окно               | Предназначено для контроля процесса тестирования<br>объекта и просмотра отладочной информации. Оно<br>содержит ряд вкладок, позволяющих получать и<br>всесторонне анализировать отладочную информацию.                                         |  |  |

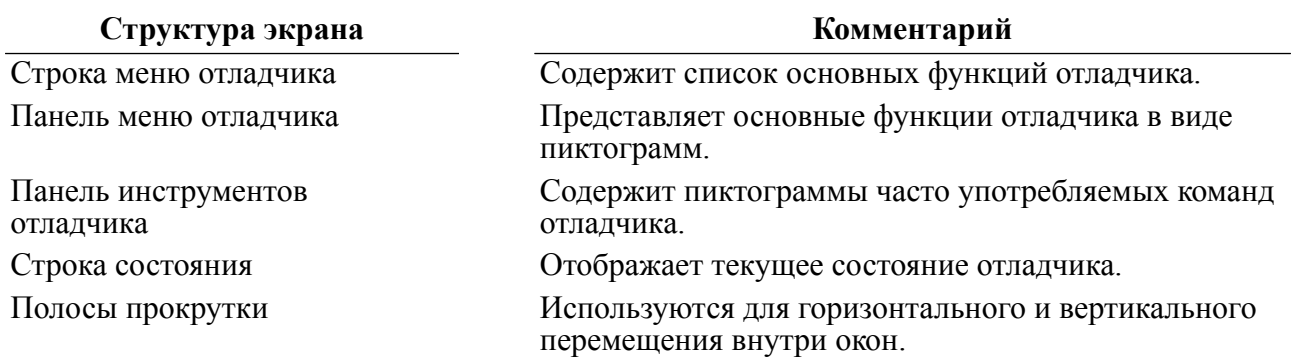

# <span id="page-9-0"></span>**Окно списка объектов**

## <span id="page-9-1"></span>**Отображение на экране**

Окно списка объектов (рисунок [3\)](#page-9-3) содержит перечень имен хранимых процедур и триггеров, хранящихся в БД, владельцем (создателем) которых является пользователь, указанный при регистрации (см. раздел [«Регистрация пользователя»](#page-7-0)). Объекты, созданные с опцией for debug, доступны для отладки, для всех остальных возможен только просмотр исходных кодов объекта. Информация в окне отображается в виде иерархической структуры, верхний уровень которой представляет все объекты отладки, второй уровень – группы объектов (процедуры и триггеры) и нижний уровень – состав групп.

<span id="page-9-3"></span>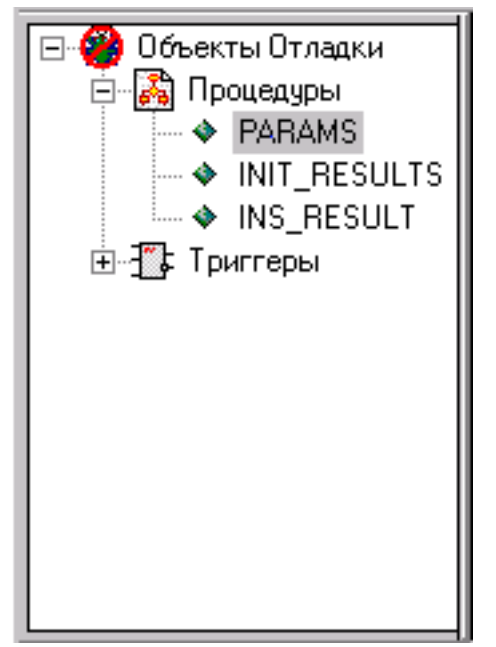

Рисунок 3. Окно списка объектов

Для отображения окна на экране необходимо установить флажок в пункте меню **Вид** => **Список процедур**. По умолчанию он установлен.

# <span id="page-9-2"></span>**Просмотр списка объектов отладки**

Для просмотра списка объектов отладки необходимо выполнить следующие действия:

1) перейти в окно списка объектов;

#### **Примечание**

В начальный момент работы отладчика окно списка объектов всегда присутствует на экране. Если во время сеанса отладки окно было удалено с экрана, то необходимо установить флажок в пункте меню **Вид** => **Список процедур**. Если окно было свернуто, то восстановить его.

2) раскрыть иерархическую структуру списка объектов. Для этого необходимо щелкнуть левой кнопкой мыши на узле  $\mathbb{H}$  слева от названия элемента уровня. Например, для просмотра групп объектов следует раскрыть уровень Объекты отладки, а для просмотра состава групп – уровень соответствующей группы. Знак минус в узле означает, что количество уровней исчерпано. Щелчок мыши на этом узле приводит к закрытию уровня.

## <span id="page-10-0"></span>**Удаление с экрана**

Для полного удаления окна списка объектов с экрана следует сбросить флажок в пункте меню **Вид** => **Список процедур**. Временно удалить окно можно, свернув его в иконку.

### <span id="page-10-1"></span>**Изменение размеров**

Изменение размеров окна списка объектов возможно только при его стандартном размещении на экране, то есть в прикрепленном состоянии (рисунок [3\)](#page-9-3). После перемещения окна в другое место экрана функции изменения размеров становятся недоступными.

Для изменения горизонтальных размеров следует:

- 1) установить курсор на правую границу окна. Изображение курсора должно принять вид двунаправленной стрелки;
- 2) изменить размеры, перемещая мышью курсор вправо или влево при нажатой левой кнопке.

Изменение вертикального размера происходит за счет изменения размера информационного окна. Максимальный вертикальный размер может быть получен при удалении с экрана информационного окна или при изменении его вертикального размера до нулевого значения.

Для изменения вертикальных размеров следует:

- 1) установить курсор на верхнюю границу информационного окна. Изображение курсора должно принять вид двунаправленной стрелки;
- 2) изменить размеры информационного окна, перемещая мышью курсор вверх или вниз при нажатой левой кнопке. Вертикальный размер окна списка объектов будет автоматически подстраиваться под размер информационного окна.

#### <span id="page-10-2"></span>**Перемещение**

Окно списка объектов может находиться в двух состояниях: прикрепленном и плавающем. Прикрепленное состояние является состоянием по умолчанию. Перемещение возможно только в плавающем состоянии. Визуальным признаком плавающего состояния является наличие заголовка окна (рисунок [4](#page-11-2)) (синяя полоса в верхней части окна).

Для перевода окна из прикрепленного состояния в плавающее необходимо щелкнуть дважды левой кнопкой мыши на верхней рамке окна, в результате должен появиться заголовок окна (синяя полоса).

Для перемещения окна установить курсор в заголовок окна и мышью перетащить в нужное место экрана.

<span id="page-11-2"></span>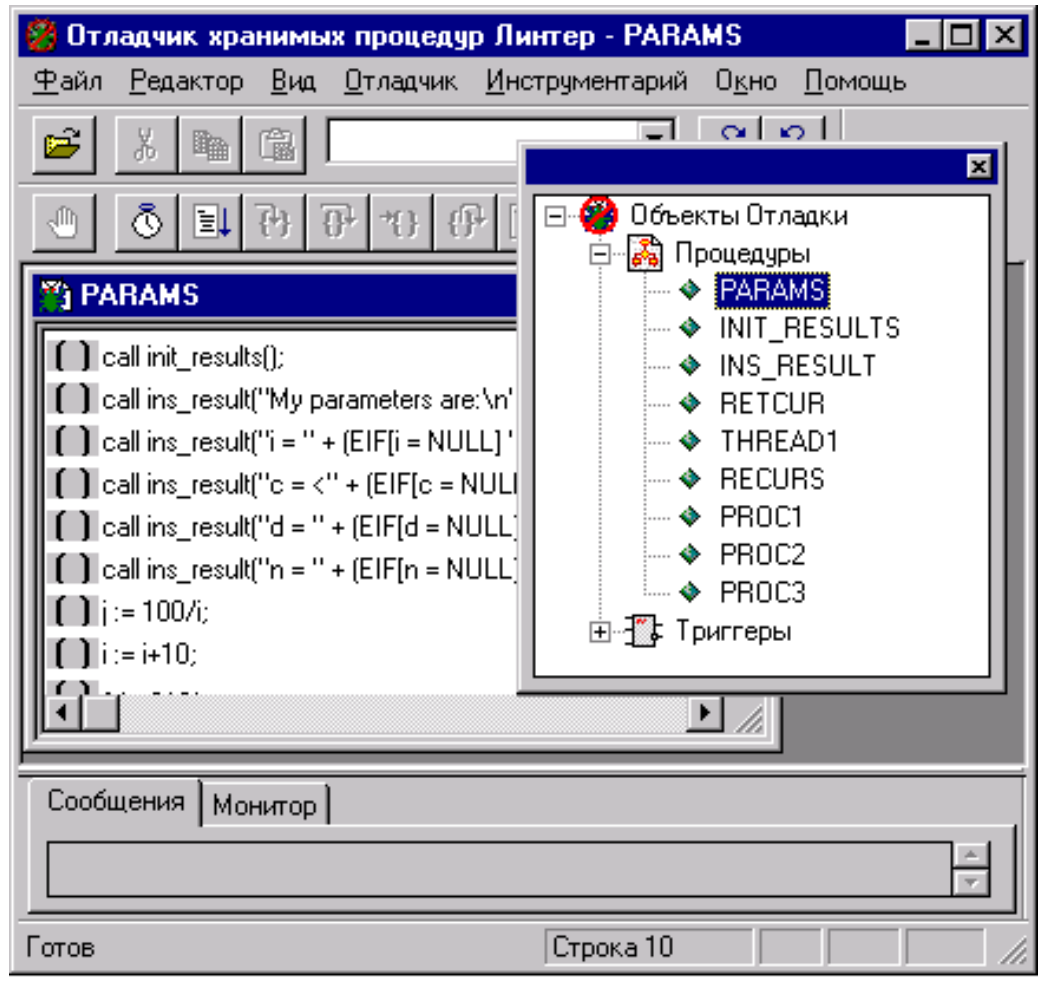

Рисунок 4. Перемещенное окно списка объектов

# <span id="page-11-0"></span>**Окно объекта отладки**

Окно объекта отладки (рисунок [2\)](#page-8-2) содержит исходный текст отлаживаемого объекта и информацию о текущем состоянии отлаживаемого объекта (идет исполнение объекта, или он только открыт для отладки, установленные точки останова, текущий выполненный оператор).

# <span id="page-11-1"></span>**Отображение на экране**

Для отображения объекта на экране необходимо выполнить следующее:

- 1) выделить нужный объект в окне списка объектов;
- 2) дважды щелкнуть левой кнопкой мыши на имени выбранного объекта или нажать клавиши **<Ctrl>**+**<O>**, или перейти в пункт меню **Файл** => **Открыть для отладки**, или щелкнуть мышью на пиктограмме в панели меню отладчика.

## <span id="page-12-0"></span>**Удаление с экрана**

Удаление окна происходит автоматически при закрытии объекта отладки. Других способов удаления не существует.

## <span id="page-12-1"></span>**Изменение размеров**

Для изменения размеров необходимо:

- 1) установить курсор на ту границу окна (верхняя, нижняя, правая, левая), в сторону которой будет выполняться изменение размера. Изображение курсора должно принять вид двунаправленной стрелки;
- 2) изменить размеры, перемещая мышью курсор в нужном направлении.

## <span id="page-12-2"></span>**Перемещение**

Для перемещения окна необходимо установить курсор в заголовок окна и мышью перетащить в нужное место экрана.

## <span id="page-12-3"></span>**Свертывание/Развертывание**

Для свертывания и развертывания окна применяются стандартные пиктограммы в заголовке окна.

# <span id="page-12-4"></span>**Информационное окно**

## <span id="page-12-5"></span>**Отображение на экране**

Для отображения информационного окна на экране нужно установить флажок в пункте меню **Вид** => **Информационное окно**.

Для отображения вкладок информационного окна установить флажок соответственно в пункты меню **Вид** => **Сообщения**, **Вид** => **Монитор**, **Вид** => **Локальные переменные**, **Вид** => **Стек Вызова** или зафиксировать соответствующую вкладке пиктограмму в панели инструментов отладчика.

## <span id="page-12-6"></span>**Удаление с экрана**

Для удаления с экрана информационного окна и/или его вкладок следует сбросить флажок в соответствующем подпункте меню Вид или отжать связанную с вкладкой пиктограмму в панели инструментов отладчика.

## <span id="page-12-7"></span>**Изменение размеров**

Допускается изменять только вертикальный размер информационного окна. При изменении размера автоматически меняется и вертикальный размер всех прикрепленных к окну вкладок.

Размеры вкладок могут иметь произвольное значение, независимое от информационного окна, только в том случае, если они откреплены от окна.

Для изменения вертикального размера окна:

1) установить курсор на верхнюю границу информационного окна. Изображение курсора должно принять вид двунаправленной стрелки;

2) изменить размеры, перемещая мышью курсор вверх или вниз.

Для изменения размеров вкладки:

- 1) щелкнуть дважды левой кнопкой мыши на верхней рамке вкладки, в результате должен появиться заголовок вкладки (синяя полоса);
- 2) установить курсор на ту рамку вкладки (верхняя, нижняя, правая, левая), в сторону которой будет выполняться изменение размера. Изображение курсора должно принять вид двунаправленной стрелки.
- 3) изменить размеры, перемещая мышью курсор в нужном направлении.

## <span id="page-13-0"></span>**Перемещение**

Перемещение собственно информационного окна не разрешается, но допустимо перемещение открепленных от окна вкладок.

Для открепления вкладки необходимо щелкнуть дважды левой кнопкой мыши на верхней рамке вкладки, в результате должен появиться заголовок вкладки (синяя полоса).

Для перемещения вкладки установить курсор в заголовок окна вкладки и мышью перетащить в нужное место экрана (рисунок [5\)](#page-13-1).

#### **Примечание**

Для возвращения вкладки в статус прикрепленной дважды щелкнуть левой кнопкой мыши в заголовке вкладки (в синей полосе).

<span id="page-13-1"></span>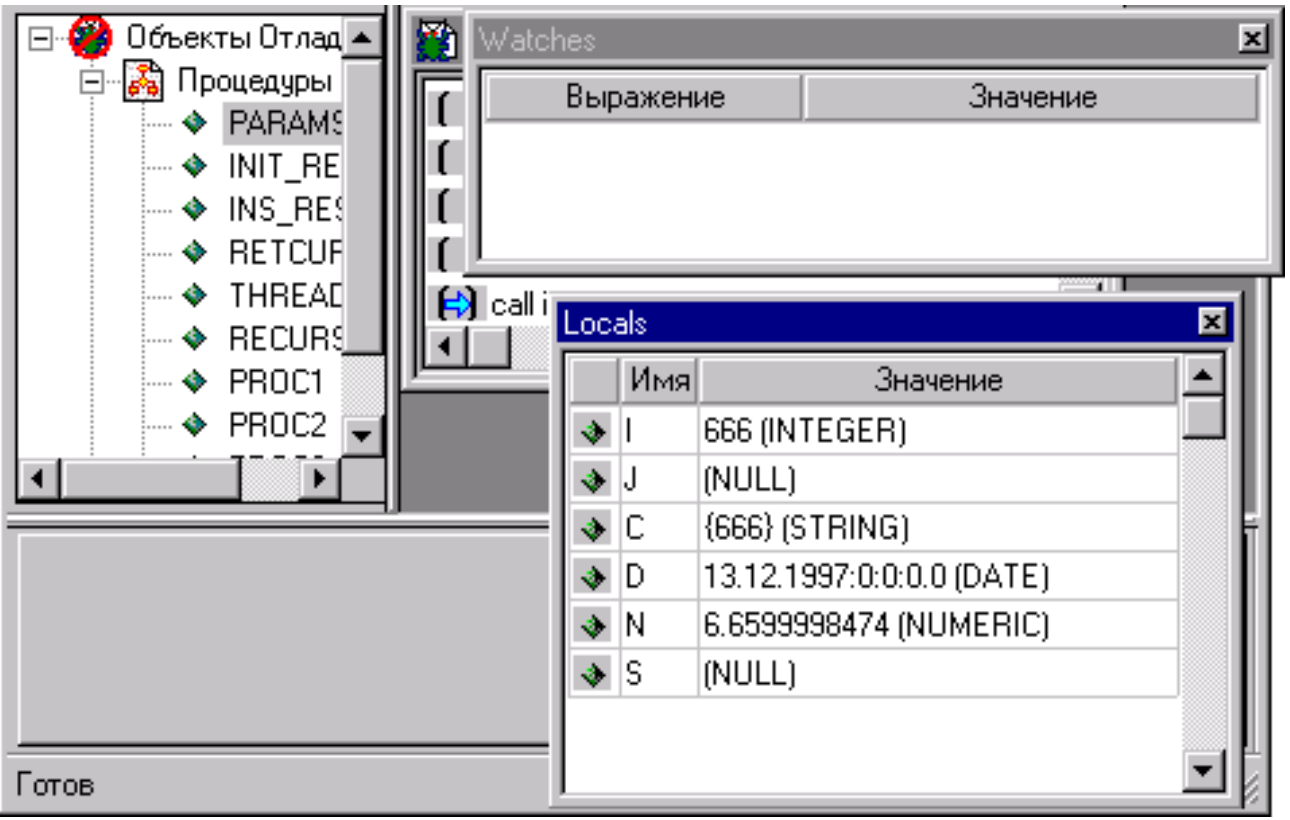

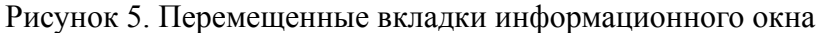

# <span id="page-14-0"></span>**Свертывание/Развертывание**

Свертывание/развертывание как самого информационного окна, так и всех его вкладок не допускается.

# <span id="page-14-1"></span>**Активизация окна**

Активизация вкладок окна выполняется автоматически при запуске на выполнение отлаживаемого объекта.

# <span id="page-15-0"></span>**Настройка интерфейса**

# <span id="page-15-1"></span>**Выбор шрифта**

Для изменения шрифтового представления текстовой информации необходимо:

- 1) перейти в пункт меню **Инструментарий** => **Изменение шрифта**;
- 2) щелкнуть левой кнопкой мыши и в выпадающем списке пунктов меню выбрать пункт **Окно процедур** или **Информационное окно** для изменения шрифта в соответствующем окне;
- 3) появится стандартное окно выбора шрифта, в котором следует выбрать гарнитуру шрифта, его размер и другие параметры.

# <span id="page-15-2"></span>**Изменение языка**

Для изменения языка интерфейса отладчика необходимо:

- 1) перейти в пункт меню **Инструментарий** => **Изменение языка**;
- 2) щелкнуть левой кнопкой мыши и в выпадающем списке пунктов меню выбрать пункт **Русский** или **Английский**. Если в результате выбора должен выполниться переход к другому языку, будет выдано предложение перезапустить отладчик. До перезапуска язык интерфейса не изменится.

#### **Примечание**

Выбранный язык представления будет использован автоматически всеми компонентами СУБД ЛИНТЕР, функционирующими на данном компьютере в семействе графических ОС MS Windows NT.

# <span id="page-15-3"></span>**Расположение окон**

Отладчик позволяет пользователю задать наиболее удобное размещение на экране окон открытых объектов (в зависимости от их количества).

Для задания каскадного расположения окон (рисунок [6\)](#page-16-0) следует перейти в пункт меню **Окно** => **Каскад**. При каскадном расположении на экране видны исходный текст активного объекта и заголовки остальных открытых объектов отладки.

<span id="page-16-0"></span>

| Отладчик хранимых процедур Линтер - RETCUR                                                                                                    |  |  |  |
|----------------------------------------------------------------------------------------------------|--|--|--|
| <u>Р</u> едактор <u>В</u> ид <u>О</u> тладчик <u>И</u> нструментарий О <u>к</u> но<br>Файл<br>Помошь                                                                                                    |  |  |  |
| P.<br>ន្ត្                                                                                                    |  |  |  |
| 瀬<br>66<br>,nn<br> অ                                                                                                    |  |  |  |
| <b>PARAMS</b><br>Объекты Отладки  <br>$\Box$ $\Box$ $\times$<br>⊟ <mark>. ≩</mark> ) Процедуры<br>$\Box$ o $\Box$<br><b>RESULTS</b><br>— ♦ PARAMS<br><b>INS_RESULT</b><br>$ \Box$ $\times$<br>— ◆ INIT_RESU<br>— ♦ INS_RESUL                                                                                                    |  |  |  |
| 劉 RETCUR<br>l x<br>$\rightarrow$ RETCUR<br>$\begin{bmatrix} \phantom{\alpha} \end{bmatrix}$ call init_results();<br>$\rightarrow$ THREAD1<br>$\rightarrow$ RECURS<br>$\div$ PROC1<br>call ins_result("I am procedure which retu-<br>$\div$ PROC2<br>.<br>open a for direct "select * from " + name -<br>— ♦ PROC3<br>open blas "cur_b" for direct "select * from<br>⊞⊡‴≴ Триггеры<br>fetch b absolute 2: |  |  |  |
| call ins_result("Number of answers : " + it   "                                                                                                    |  |  |  |
| Локальные<br>Монитор<br>$-2.11$                                                                                                    |  |  |  |
| Строка 10<br>Готов                                                                                                    |  |  |  |

Рисунок 6. Каскадное расположение окон

Для мозаичного расположения (рисунок [7\)](#page-17-0) перейти в пункт меню **Окно** => **Разместить**.

При мозаичном расположении видны все окна с фрагментами исходных текстов открытых объектов.

<span id="page-17-0"></span>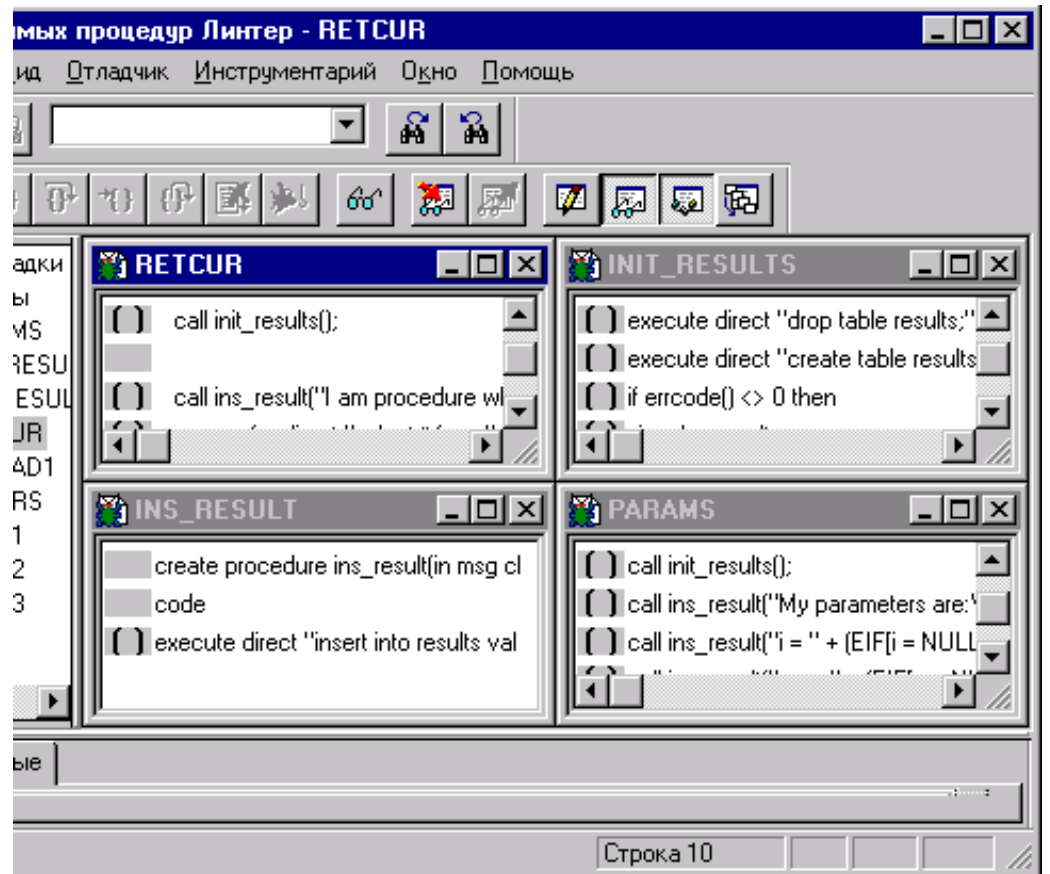

Рисунок 7. Мозаичное расположение окон

Для упорядочения свернутых окон (рисунок [8](#page-18-0)) открытых объектов перейти в пункт меню **Окно** => **Выровнять иконки**. Эта команда действительна в том случае, если предварительно все или часть окон были свернуты в иконки.

<span id="page-18-0"></span>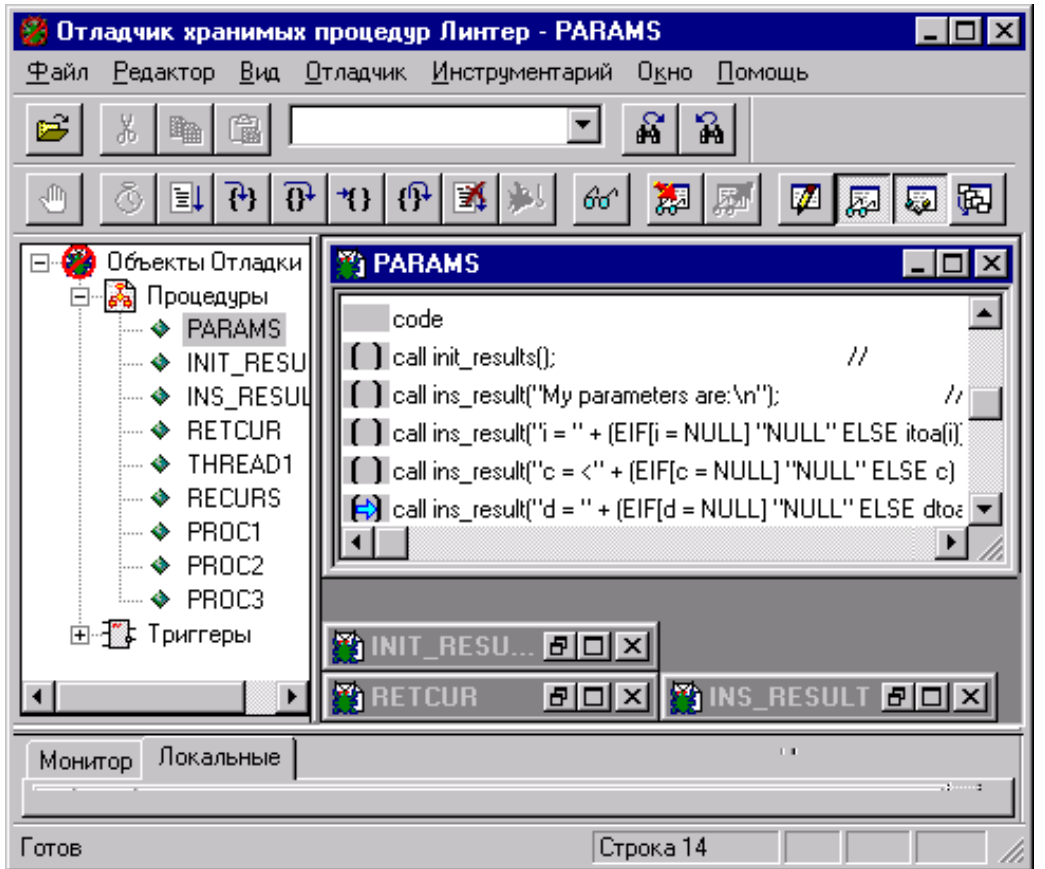

Рисунок 8. Упорядочение свернутых окон

# <span id="page-19-0"></span>**Процесс отладки**

Процесс отладки состоит из следующих этапов:

- выбор объекта отладки;
- разработка и оформление плана отладки;
- расстановка постоянных точек останова;
- запуск на выполнение;

Возможные сообщения, возникающие в процессе отладки приведены в [приложении](#page-42-0).

# <span id="page-19-1"></span>**Выбор объекта отладки**

Для выбора объекта отладки (хранимой процедуры или триггера) необходимо:

- 1) активизировать окно списка объектов БД (см. пункт [«Отображение на экране»](#page-9-1) раздела [«Окно списка объектов»](#page-9-0));
- 2) раскрыть список отладочных объектов БД (см. пункт [«Просмотр списка объектов](#page-9-2) [отладки»\)](#page-9-2);
- 3) открыть объект отладки (см. пункт [«Отображение на экране»](#page-11-1) подраздела [«Окно](#page-11-0) [объекта отладки»\)](#page-11-0);
- 4) повторить пункт 3 для открытия всех необходимых объектов отладки.

# <span id="page-19-2"></span>**Разработка и оформление плана отладки**

План отладки объекта определяется как сложностью самого отлаживаемого объекта, так и целью, которую ставит программист перед собой в сеансе отладки. При составлении плана отладки рекомендуется продумать следующие вопросы:

- 1) необходимость создания постоянных точек останова, которые определяются до начала запуска на выполнение тестируемого объекта. Может оказаться, что более удобно пользоваться временными точками останова, которые задаются непосредственно в процессе отладки в зависимости от полученных результатов;
- 2) если решено использовать постоянные точки останова, следует указать свойства каждой точки останова, т.е. определить, при каких условиях выполнение отлаживаемого объекта будет приостановлено в заданной точке: при любых условиях (обычная точка останова), при заданных условиях (условная точка) или при изменении значения некоторой переменной (останов по изменению);
- 3) установить текущее состояние заданных точек останова. Точка останова может быть временно включена (разрешена) или отключена (запрещена). В любом состоянии точка останова присутствует в исходном коде, но при отключенном состоянии она не влияет на выполнение отлаживаемого объекта;
- 4) определить порядок запуска на выполнение отлаживаемого объекта по команде пользователя или через внешнее воздействие на отлаживаемый объект. Так, триггер может быть запущен на выполнение в сеансе отладки только через внешнее воздействие, т.е. при наступлении в БД события, для которого написан триггер. Инициирование такого события (запуск приложения, выполнение SQL-запроса с помощью какого-либо инструментального средства и т.п.) тоже должно быть

предварительно продумано и подготовлено. Запуск на выполнение хранимой процедуры может быть инициирован как пользователем, выполняющим отладку, так и любым приложением или инструментальным средством, которое позволяет выполнить команду запуска хранимой процедуры;

- 5) необходимость использования трассировки отлаживаемого объекта;
- 6) необходимость просмотра и анализа стека вызовов. Использование для отладки информации о стеке вызовов наиболее полезно для объектов, содержащих в себе большое количество вложенных вызовов хранимых процедур. Стек вызовов показывает последовательность выполнения вложенных процедур;
- 7) выбор переменных для анализа результатов выполнения тестируемого объекта. Можно просматривать как полный список переменных объекта, так и выборочный. Если полный список переменных объекта слишком велик, то для каждой отлаживаемой ситуации рекомендуется определить и передать отладчику свой список важных переменных и/или выражений, значения которых должны отслеживаться и отображаться в информационном окне.

#### **Примечание**

Естественно, что действия 1-3, 5-7 можно выполнять не только до начала очередного тестового прогона, но и, по мере необходимости, интерактивно в процессе самой отладки.

## <span id="page-20-0"></span>**Постоянные точки останова**

Точка останова – это исполняемый оператор исходного кода отлаживаемого объекта, перед выполнением которого отладчик приостанавливает исполнение объекта. Во время останова пользователь имеет возможность просматривать и анализировать отладочную информацию и, при необходимости, изменять условия тестового прогона. Запуск на продолжение исполнения объекта выполняется пользователем.

Постоянные точки останова задаются в любой момент работы отладчика (как до запуска на выполнение отлаживаемого объекта, так и в процессе прогона) и остаются установленными в течение всего сеанса отладки. При перезапуске отладчика информация о них теряется, и при повторной отладке они должны быть установлены заново.

## <span id="page-20-1"></span>**Добавление**

Точки останова можно задавать только на исполняемых операторах, которые в информационном окне помечаются слева круглыми скобками (рисунок [9](#page-21-0)).

<span id="page-21-0"></span>Здесь точка останова не устанавливается

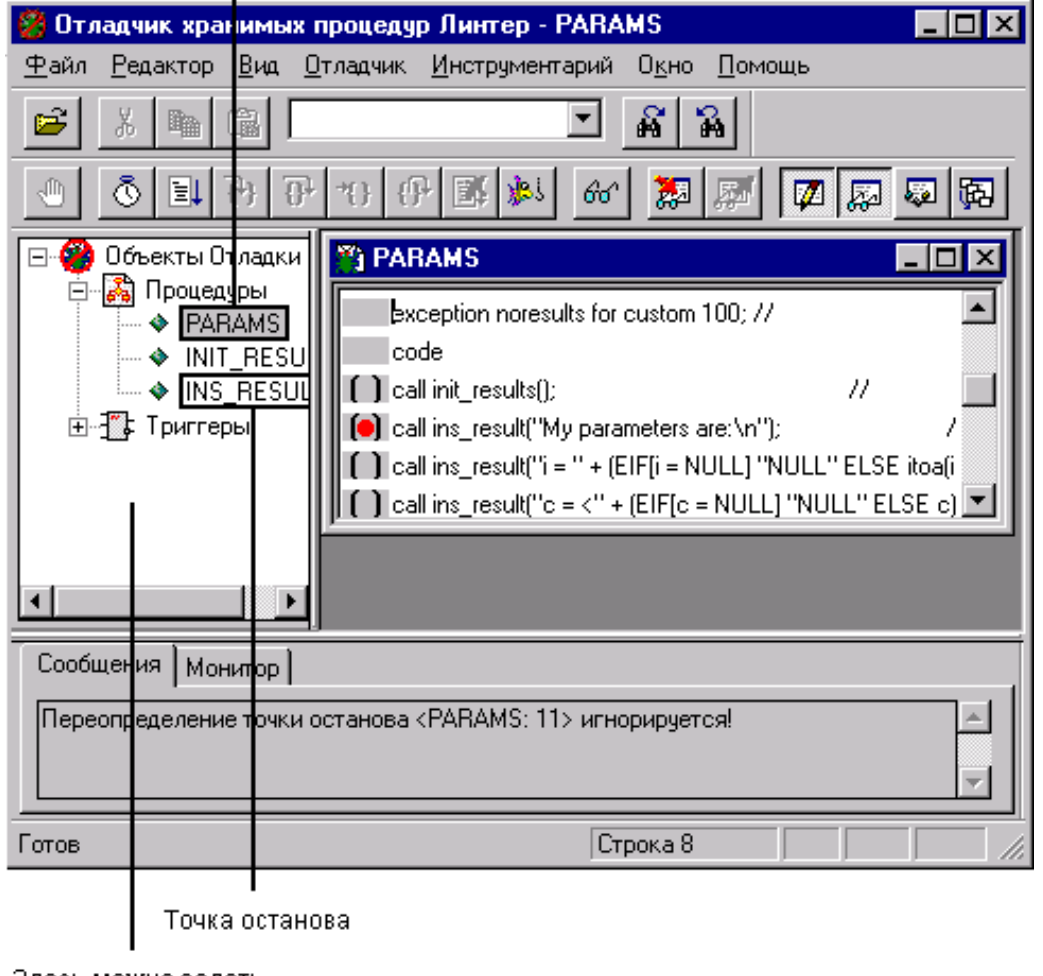

Здесь можно задать точку останова

Рисунок 9. Задание точек останова

Существует несколько способов задания точек останова.

Первый способ:

- 1) активизировать окно с исходным кодом отлаживаемого объекта или перейти в него, если оно было открыто ранее;
- 2) установить курсор в ту строку исходного кода отлаживаемого объекта, где должна быть точка останова. Эта строка должна быть исполняемым оператором (помечена круглыми скобками);
- 3) нажать клавишу **<F9>** или клавиши **<Alt>**+**<О>**, или перейти в пункт меню **Отладчик** => **Точки останова**, или щелкнуть левой кнопкой мыши на пиктограмме в панели инструментов отладчика. В круглых скобках слева от оператора должен появиться знак останова (красный кружок);
- 4) Повторить пункты 1-3 для всех необходимых точек останова.

Установленные таким образом точки останова будут обычными точками, т.е. останов в них будет производиться всегда перед выполнением помеченного оператора.

Этот способ позволяет задать точки останова только в текущем активном окне.

Второй способ:

- 1) активизировать, по крайней мере, одно окно с исходным кодом отлаживаемого объекта (при этом не обязательно то, в котором предполагается задавать точки останова – активизация некоторого окна необходима только для открытия пункта меню **Редактор**);
- 2) перейти в пункт меню **Редактор** => **Точки останова**. Появится окно для задания точек останова (рисунок [10\)](#page-22-0);

<span id="page-22-0"></span>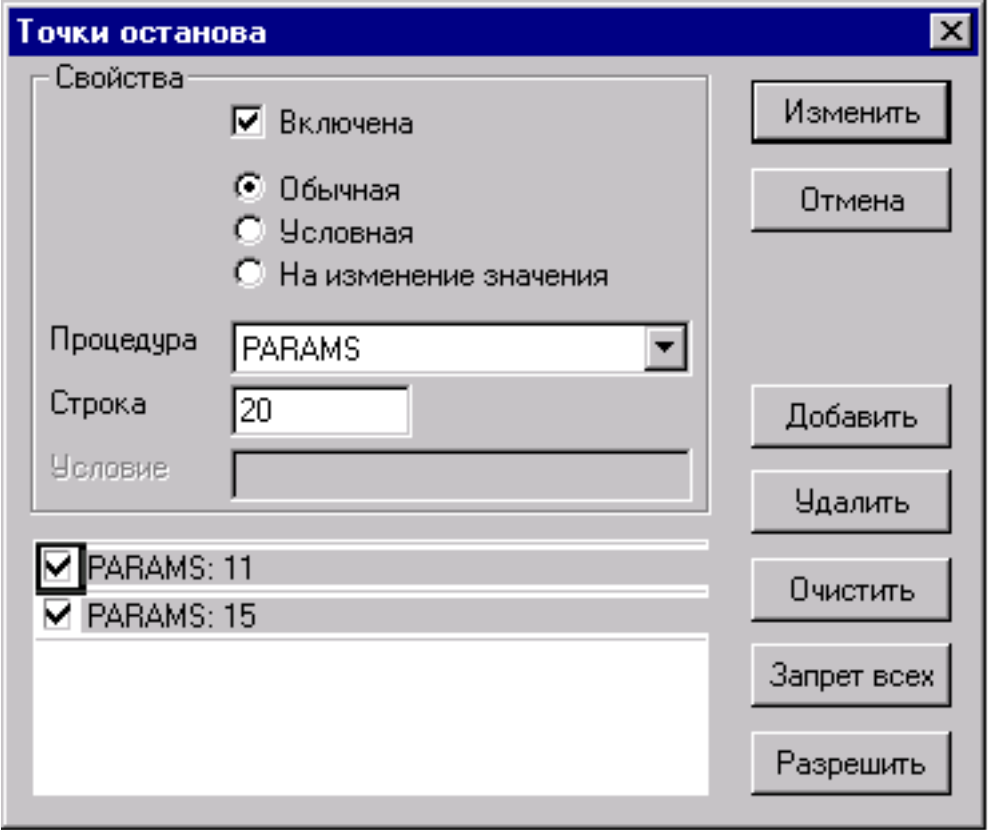

Рисунок 10. Задание свойств точек останова

- 3) в поле Процедура выбрать из списка открытых объектов отладки необходимый объект;
- 4) в поле Строка ввести вручную номер строки исходного текста выбранного объекта, в которой должна быть установлена точка останова. (Номера строк высвечиваются в правом нижнем углу при перемещении по исходному коду объекта). Если заданный номер строки относится к неисполняемому оператору, то выдается диагностическое сообщение, и точка останова будет проигнорирована;
- 5) установить переключатель Свойства в положение, которое задает свойства выбранной точки останова. По умолчанию предлагается обычная точка останова;
- 6) задать, если необходимо, свойства точки останова (см. пункт [«Определение/](#page-25-0) [редактирование свойств»\)](#page-25-0);
- 7) нажать кнопку **Добавить**. Выбранная точка останова будет создана, запомнится отладчиком и включится в список неактивных (запрещенных) точек останова. При просмотре исходного кода отлаживаемого объекта неактивные точки останова не выделяются;
- 8) активизировать, если необходимо, выбранную точку останова. Для этого установить флажок Включена или флажок слева в строке, соответствующей выбранной точке. При просмотре исходного кода отлаживаемого объекта активные точки останова выделяются знаком останова (красный кружок);
- 9) повторить пункты 4-8 для установки всех необходимых точек останова;
- 10) нажать кнопку **ОК**;
- 11) для отказа от всех сделанных в текущем окне установок нажать кнопку **Отмена**.

## <span id="page-23-0"></span>**Удаление**

Удалять можно все точки останова (активные на данный момент и неактивные (запрещенные)).

Удаление точки останова возможно двумя способами.

Первый способ:

- 1) активизировать окно с исходным кодом отлаживаемого объекта или перейти в него, если оно было открыто ранее;
- 2) установить курсор в ту строку исходного кода отлаживаемого объекта, где предполагается удаление точки останова. Эта строка должна быть помечена знаком останова (красный кружок);
- 3) нажать клавишу **<F9>** или клавиши **<Alt>**+**<О>**, или перейти в пункт меню **Отладчик** => **Точки останова**, или щелкнуть левой кнопкой мыши на пиктограмме в панели инструментов отладчика. В круглых скобках слева от оператора знак останова (красный кружок) должен исчезнуть.

#### **Примечание**

Клавиша **<F9>** работает как переключатель – при первом нажатии точка останова фиксируется (или сбрасывается, если была задана), при втором, наоборот, сбрасывается (фиксируется, если была не задана). Например, если текущее состояние «задана», то при нажатии **<F9>** будет удалена, при следующем нажатии **<F9>** снова задана и т.д.

Второй способ:

- 1) активизировать, по крайней мере, одно окно с исходным кодом отлаживаемого объекта (при этом не обязательно то, в котором предполагается удалять точки останова – активизация некоторого окна необходима только для открытия пункта меню **Редактор**);
- 2) перейти в пункт меню **Редактор** => **Точки останова**. Появится окно для задания точек останова (рисунок [10\)](#page-22-0);
- 3) в поле Процедура выбрать из списка открытых объектов отладки необходимый объект;
- 4) перейти в список точек останова и установить курсор в строке с удаляемой точкой останова;
- 5) нажать кнопку **Удалить**;
- 6) повторить пункты 4-5 для удаления всех необходимых точек останова;
- 7) нажать кнопку **ОК**;
- 8) для отказа от всех сделанных в текущем окне удалений нажать кнопку **Отмена**.

#### **Примечание**

Для удаления сразу всех точек останова следует воспользоваться кнопкой **Очистить**.

## <span id="page-24-0"></span>**Запрет**

Установленная точка останова может быть временно исключена из процесса отладки, при этом вся информация о ее местоположении и свойствах будет сохраняться в течение всего сеанса отладки. В любой момент времени она может быть разрешена к применению.

Для запрещения точки останова необходимо:

- 1) открыть окно с исходным кодом отлаживаемого объекта (или перейти в него, если оно было открыто ранее);
- 2) перейти в пункт меню **Редактор** => **Точки останова**;
- 3) в поле Процедура (рисунок [10](#page-22-0)) выбрать из списка открытых объектов отладки необходимый объект. Появится список всех заданных для этого объекта точек останова с указанием их текущего состояния;
- 4) если необходимо запретить сразу все точки останова, нажать кнопку **Запрет всех**;
- 5) для выборочного запрета точек останова следует поочередно перейти в соответствующие точки останова в списке и сбросить флажок запрета/разрешения;
- 6) нажать кнопку **Изменить**;
- 7) для отказа от сделанных изменений (до их подтверждения по кнопке **Изменить**) нажать кнопку **Отмена**.

#### **Примечание**

Запрещенные точки останова специальным образом не выделяются и становятся невидимыми при просмотре исходного кода отлаживаемого объекта.

## <span id="page-24-1"></span>**Разрешение**

Запрещенная (отключенная) точка останова может быть вновь разрешена к использованию.

Для этого необходимо:

- 1) открыть окно с исходным кодом отлаживаемого объекта (или перейти в него, если оно было открыто ранее);
- 2) перейти в пункт меню **Редактор** => **Точки останова**;
- 3) в поле Процедура (рисунок [10](#page-22-0)) выбрать из списка открытых объектов отладки необходимый объект. Появится список всех заданных для этого объекта точек останова с указанием их текущего состояния;
- 4) если необходимо разрешить сразу все запрещенные точки останова, нажать кнопку **Разрешить**;
- 5) для выборочного разрешения точек останова следует поочередно перейти в соответствующие точки останова в списке и установить флажок запрета/разрешения;
- 6) нажать кнопку **Изменить**;
- 7) для отказа от сделанных изменений (до их подтверждения по кнопке **Изменить**) нажать кнопку **Отмена**.

#### **Примечание**

Разрешенные точки останова становятся видимыми при просмотре исходного кода отлаживаемого объекта.

## <span id="page-25-0"></span>**Определение/ редактирование свойств**

При определении точек останова отладчик позволяет задавать условие останова. Если сформулированное условие выполняется, то исполнение отлаживаемого объекта приостанавливается, в противном случае точка останова игнорируется.

#### **Обычные точки останова**

Обычные точки останова являются безусловными, т.е. останов отлаживаемого объекта в таких точках будет выполняться всегда. По умолчанию точка останова является безусловной.

Для перевода любой точки останова в обычную достаточно установить переключатель в положение Обычная (рисунок [10\)](#page-22-0).

#### **Условные точки останова**

Условные точки останова характеризуются тем, что останов в них происходит только при выполнении указанного условия. В качестве условия задается условное выражение, составленное из переменных отлаживаемого объекта и/или встроенных функций процедурного языка.

Для задания или изменения свойств условной точки останова необходимо:

- 1) открыть окно с исходным кодом отлаживаемого объекта (или перейти в него, если оно было открыто ранее);
- 2) перейти в пункт меню **Редактор** => **Точки останова**;
- 3) в поле Процедура (рисунок [10](#page-22-0)) выбрать из списка открытых объектов отладки необходимый объект. Появится список всех заданных для этого объекта точек останова;
- 4) выбрать в списке точку останова, для которой необходимо задать (изменить) условие останова;
- 5) установить переключатель свойств точек останова в положение Условная;
- 6) в поле Условия ввести вручную логическое выражение, составленное из переменных отлаживаемого объекта;
- 7) нажать кнопку **Изменить**;
- 8) для отказа от сделанных изменений (до их подтверждения по кнопке **Изменить**) нажать кнопку **Отмена**.

#### **Примеры условных выражений**

summa=NULL

result

sqlcode = 0 and  $index[i] > 100$  and date  $() \leq '1998'$ 

#### **По изменению переменной**

Точки останова по изменению переменной характеризуются тем, что останов выполняется только при изменении значения заданной переменной в процессе тестового прогона отлаживаемого объекта. За начальное значение неинициализированных переменных принимается NULL-значение.

Для задания или изменения свойств точки останова по изменению переменной необходимо:

- 1) открыть окно с исходным кодом отлаживаемого объекта (или перейти в него, если оно было открыто ранее);
- 2) перейти в пункт меню **Редактор** => **Точки останова**;
- 3) в поле Процедура (рисунок [10](#page-22-0)) выбрать из списка открытых объектов отладки необходимый объект. Появится список всех заданных для этого объекта точек останова;
- 4) выбрать в списке точку останова, для которой необходимо задать (изменить) условие останова по изменению переменной;
- 5) установить переключатель свойств точек останова в положение **По изменению значения**;
- 6) в поле Переменная ввести вручную имя переменной из отлаживаемого объекта, задающей условие останова;
- 7) нажать кнопку **Изменить**;
- 8) для отказа от сделанных изменений (до их подтверждения по кнопке **Изменить**) нажать кнопку **Отмена**.

#### **Временные точки останова**

Временные точки останова (см. пункт [«Выполнение до временной точки останова»\)](#page-29-3) получают свойство обычных (безусловных) точек останова.

## <span id="page-26-0"></span>**Запуск на выполнение**

Инициировать тестовый прогон хранимой процедуры можно как явным способом – по команде пользователя, так и косвенным – путем вызова на выполнение отлаживаемой процедуры из другого приложения.

Тестовый прогон триггера всегда выполняется неявным способом – при наступлении в БД события, на которое настроен триггер. Инициирование этого события должно выполняться из другого приложения.

Перед началом тестового прогона (а для некоторых команд и в процессе исполнения объекта) пользователь может задать режим работы отладчика (пошаговый, с трассировкой и т.п.). Если режим работы отладчика не задан, по умолчанию принимается обычное исполнение с прерываниями в точках останова (если они заданы).

### <span id="page-27-0"></span>**Запуск по команде пользователя**

Для запуска по команде пользователя (только хранимых процедур) необходимо:

- 1) перейти в окно с исходным кодом хранимой процедуры;
- 2) нажать клавишу **<F5>** или клавиши **<Alt>**+**<П>**, или перейти в пункт меню **Отладчик** => **Пуск**, или щелкнуть левой кнопкой мыши на пиктограмме в панели инструментов. По этой команде начинается загрузка процедуры для исполнения и передача ей параметров (если необходимо). После загрузки процедура останавливается перед первым исполняемым оператором, после чего станут доступными пункты меню для задания режима работы отладчика (рисунок [11\)](#page-27-2). Реальное выполнение процедуры начнется после задания режима ее исполнения. Точки останова в процедуре могут быть заданы как до, так и после выполнения команды **Пуск**.

<span id="page-27-2"></span>

|                        | <u> Отладчик И</u> нструментарий                                         |                   | Окно      |  |
|------------------------|--------------------------------------------------------------------------|-------------------|-----------|--|
| Точка <u>о</u> станова |                                                                          | F <sub>9</sub>    |           |  |
|                        | <u>Ж</u> дать процедуру                                                  |                   |           |  |
| ∐уск                   |                                                                          | F5                |           |  |
| Трассировка            |                                                                          | F8                |           |  |
| Шаг                    |                                                                          | F10               |           |  |
| До курсора             |                                                                          |                   | Ctrl+F10  |  |
| До возврата            |                                                                          |                   | Shift+F10 |  |
| Остановить             |                                                                          |                   | Shift+F5  |  |
| <u>Ловить всех</u>     |                                                                          |                   |           |  |
|                        | <u>В</u> ычислить выражение<br>Добавить в монитор<br>Удалить из монитора | Ctrl+F7<br>Ctrl+Y | Shift+F9  |  |
|                        |                                                                          |                   |           |  |

Рисунок 11. Команды отладчика

# <span id="page-27-1"></span>**Запуск по наступлению события**

Запуск по наступлению события можно задать как для отдельного отлаживаемого объекта, так и для группы объектов (не обязательно взаимосвязанных). Под событием понимается: для триггера – реальное событие в БД, на которое настроен триггер, независимо от способа порождения этого события; для хранимых процедур – вызов на исполнение любыми средствами отлаживаемой процедуры (в том числе и из самого отладчика).

Для запуска отдельного объекта необходимо:

- 1) перейти в окно с исходным кодом отлаживаемого объекта;
- 2) перейти в пункт меню **Отладчик** => **Ждать процедуру** или щелкнуть левой кнопкой мыши на пиктограмме  $\delta$  в панели инструментов.

Для запуска группы объектов необходимо:

- 1) открыть окна с исходными кодами тех объектов, для которых планируется запуск по наступлению события;
- 2) перейти в пункт меню **Отладчик** => **Ловить всех**.

После запуска по наступлению события отлаживаемые объекты переходят в ожидание наступления этих событий. Во время ожидания или в паузах между исполнением объекта пользователь может задать (менять) режимы работы отладчика.

#### **Примечание**

При запуске на выполнение по наступлению события устанавливается контекстная связь между отлаживаемым объектом и тем программным средством, которое первым инициировало событие. Для всех последующих программных средств контекстная связь для отладки не устанавливается, поэтому исполнение отлаживаемого объекта для них всегда будет выполняться в обычном (не отладочном) режиме.

# <span id="page-29-0"></span>**Режимы отладчика**

# <span id="page-29-1"></span>**Выполнение с прерыванием в точках останова**

Для выполнения отлаживаемого объекта с прерыванием в точках останова необходимо:

- 1) задать способ запуска отлаживаемого объекта (см. пункты [«Запуск по команде](#page-27-0) [пользователя»](#page-27-0) и [«Запуск по наступлению события»](#page-27-1));
- 2) если задан запуск по наступлению события, ждать это событие или инициировать его из другого приложения;
- 3) если определен запуск по команде пользователя, то нажать клавишу **<F5>** или клавиши **<Alt>**+**<П>**, или перейти в пункт меню **Отладчик** => **Пуск**, или щелкнуть левой кнопкой мыши на пиктограмме в панели инструментов отладчика (то есть фактически продублировать команду запуска на выполнение, см. пункт [«Запуск по](#page-27-0) [команде пользователя»](#page-27-0));
- 4) если все точки останова отключены (запрещены) или вообще не заданы, выполнение отлаживаемого объекта не будет отличаться от обычного режима; в противном случае при достижении точки останова и при соблюдении условий останова происходит останов тестового прогона;
- 5) для продолжения тестового прогона повторить пункт 3.

## <span id="page-29-2"></span>**Пошаговое выполнение**

Пошаговое выполнение характеризуется тем, что исполнение отлаживаемого объекта прерывается после каждого исполняемого оператора исходного кода объекта, т.е. пошаговый режим тождествен наличию включенных безусловных точек останова в каждом исполняемом операторе.

Для выполнения в пошаговом режиме:

- 1) задать способ запуска отлаживаемого объекта (см. пункты [«Запуск по команде](#page-27-0) [пользователя»](#page-27-0) и [«Запуск по наступлению события»](#page-27-1));
- 2) нажать клавишу **<F10>** или клавиши **<Alt>**+**<Ш>**, или перейти в пункт меню **Отладчик** => Шаг, или щелкнуть левой кнопкой мыши на пиктограмме  $\overline{\mathbf{v}}$  в панели инструментов отладчика. При выполнении в пошаговом режиме текущее положение шага помечается стрелкой (в скобках слева) от исполняемого оператора;
- 3) для выполнения следующего шага повторить действия пункта 2.

# <span id="page-29-3"></span>**Выполнение до временной точки останова**

Временная точка останова – это строка исходного текста объекта, в которой находится курсор мыши. Так как курсор в любой момент может быть только в одной позиции, то в отлаживаемом объекте всегда существует только одна временная точка.

Для тестового прогона до временной точки останова необходимо:

- 1) установить курсор на тот исполняемый оператор исходного текста объекта, где должна быть временная точка останова;
- 2) нажать клавиши **<Ctrl>**+**<F10>** или клавиши **<Alt>**+**<К>** (**<К>** соответствует клавише **<R/К>**), или перейти в пункт меню **Отладчик** => **До курсора**, или щелкнуть левой кнопкой мыши на пиктограмме ч в панели инструментов отладчика;

3) повторить, при необходимости, пункты 1-2 для продолжения тестового прогона до следующей временной точки останова.

# <span id="page-30-0"></span>**Выполнение до возврата**

Выполнение до возврата задается, как правило, для вложенных хранимых процедур. В этом режиме предварительно обрабатываются все заданные во вложенной процедуре точки останова, и окончательный останов происходит во внешней хранимой процедуре после возврата из вызываемой процедуры. Если режим до возврата задается для процедуры без вложенных вызовов, то ее выполнение осуществляется без прерывания до полного завершения.

Для тестового прогона до возврата необходимо:

- 1) выбрать такой план отладки, чтобы в процессе тестового прогона произошел останов в требуемой вложенной процедуре. Это можно сделать двумя способами: предварительно установить в ней точку останова и задать режим выполнения с прерыванием в точке останова или использовать пошаговый режим отладки с трассировкой (см. предыдущие пункты);
- 2) находясь в теле вложенной процедуры, нажать клавиши **<Shift>**+**<F10>** или **<Alt>**+**<З>**, или перейти в пункт меню **Отладчик** => **До возврата**, или щелкнуть левой кнопкой мыши на пиктограмме ( $\theta$  в панели инструментов отладчика.

#### **Пример**

Пусть имеется отлаживаемая процедура mainproc() и вложенные процедуры proc1() и proc2().

Процедура mainproc():

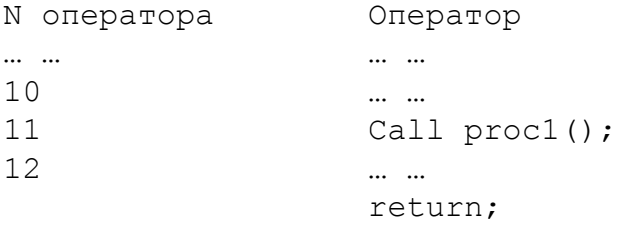

#### Вложенная процедура proc1():

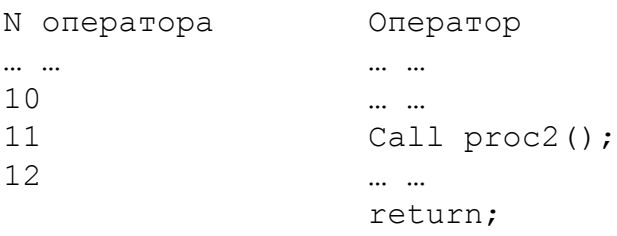

#### Вложенная процедура proc2():

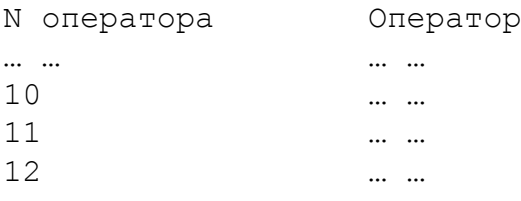

#### return;

Если режим выполнения до возврата задан в 10 операторе **mainproc**, то **mainproc** будет выполняться без останова до полного завершения.

Если режим выполнения до возврата задан в 10 операторе **proc1**, то останов произойдет в 12 операторе процедуры mainproc.

Если режим выполнения до возврата задан в 10 операторе **proc2**, то останов произойдет в 12 операторе процедуры proc1.

# <span id="page-31-0"></span>**Выполнение с трассировкой**

В процессе отладки все вложенные процедуры, в общем случае, рассматриваются как один исполняемый оператор, т.е. переход в тело вложенной процедуры не происходит. Чтобы перейти в тело вложенной процедуры, можно установить предварительно точку останова внутри этой вложенной процедуры или задать отладчику режим выполнения с трассировкой. Если используется команда трассировки, то при обнаружении оператора вызова вложенной процедуры отладчик переходит в окно с исходным текстом вызываемой процедуры и останавливается на первом исполняемом операторе.

Для задания режима трассировки необходимо:

- 1) осуществить останов на операторе вызова вложенной процедуры (любым способом – в пошаговом режиме, с помощью точки останова и др.);
- 2) нажать клавишу **<F8>** или клавиши **<Alt>**+**<Т>** (**<Т>** соответствует клавиша **<N/Т>**), или перейти в пункт меню **Отладчик** => **Трассировка**, или щелкнуть левой кнопкой мыши на пиктограмме  $\overline{B}$  в панели инструментов отладчика. Высветится окно с исходным текстом вызываемой процедуры. Курсор будет установлен на первом исполняемом операторе;
- 3) повторить, при необходимости, пункты 1-2 для других вызовов вложенных процедур.

#### **Примечание**

Выполнение команды трассировки на операторе, не являющемся вызовом процедуры, переводит отладчик в пошаговый режим работы.

# <span id="page-32-1"></span><span id="page-32-0"></span>**Просмотр локальных переменных**

Для просмотра локальных переменных необходимо:

- 1) установить флажок в пункте меню **Вид** => **Локальные переменные** (если он не установлен) или зафиксировать пиктограмму в панели инструментов отладчика. В результате в информационном окне появится вкладка Локальные;
- 2) перейти в информационное окно и выбрать вкладку Локальные. Отладчик сформирует и выдаст на экран полный список локальных переменных активного объекта с указанием их типа и текущего значения (рисунок [12](#page-32-3)).

<span id="page-32-3"></span>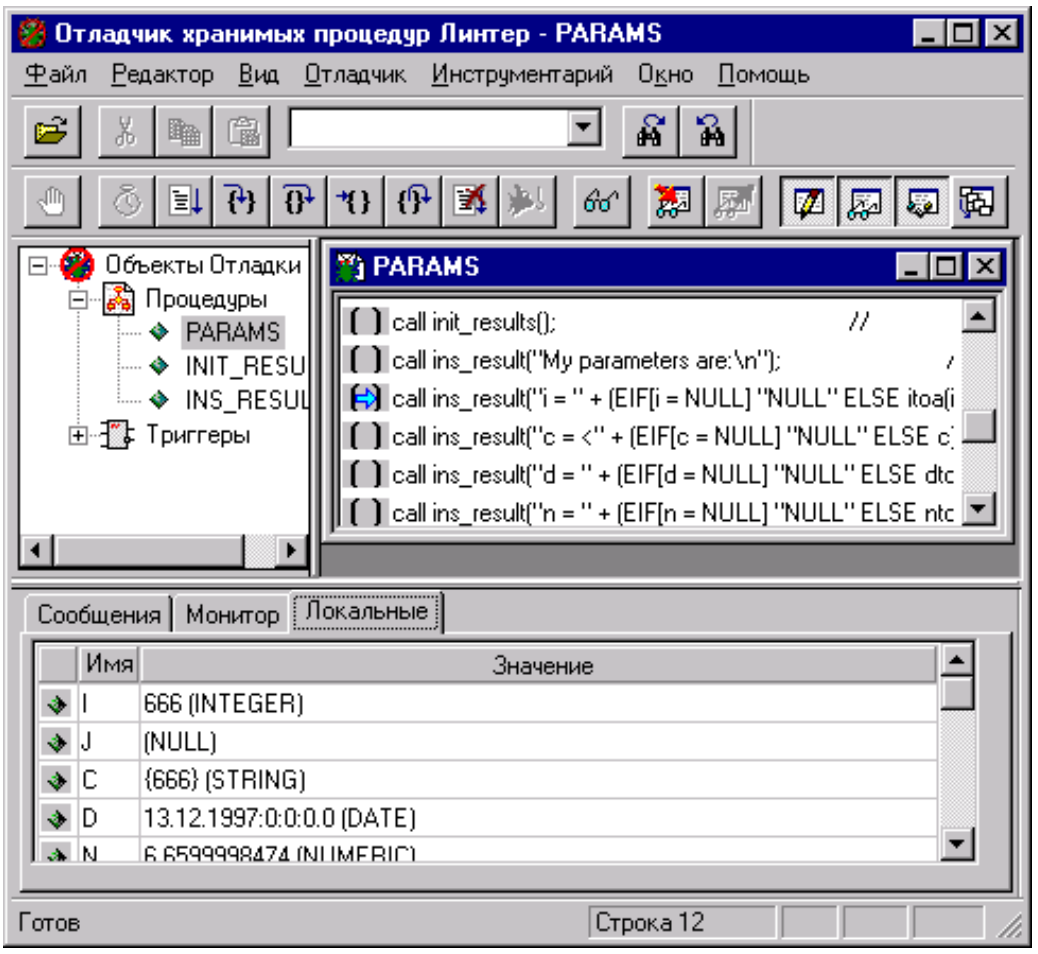

<span id="page-32-2"></span>Рисунок 12. Просмотр значений локальных переменных

# **Отслеживаемые переменные и выражения**

Часто в процессе отладки интерес представляет не весь список локальных переменных (который может быть велик, что затруднит анализ отладочной информации), а всего лишь несколько ключевых переменных и/или арифметических выражений, составленных из локальных переменных. Для таких случаев отладчик позволяет сформировать отдельный список переменных и выражений, значения которых будут

автоматически отслеживаться в точках останова. Для работы с отслеживаемыми параметрами используется вкладка Монитор информационного окна.

#### **Добавление отслеживаемой переменной (выражения)**

Добавление переменной или выражения в список отслеживаемых переменных можно выполнить двумя способами: простым включением их в список и через вычисляемое значение.

Для простого добавления в список отслеживаемых значений необходимо:

- 1) установить флажок (если он не установлен) в пункте меню **Вид** => **Монитор** или щелкнуть левой кнопкой мыши на пиктограмме . В результате станут доступными команды работы с отслеживаемыми переменными, и в информационном окне появится вкладка Монитор для работы с отслеживаемыми переменными (рисунок [13](#page-33-0));
- 2) перейти в пункт меню **Отладчик** => **Добавить в монитор** или нажать клавиши **<Ctrl>**+**<F7>**, или щелкнуть левой кнопкой мыши на пиктограмме . Во вкладке Монитор появится пустая строка для ввода выражения или имени переменной (рисунок [14](#page-34-0));
- 3) ввести вручную (или взять из буфера обмена, см. пункт [«Работа с буфером обмена»\)](#page-40-0) в колонку Выражение имя отслеживаемой переменной или выражение;
- 4) повторить пункт 3 для всех отслеживаемых переменных (выражений);
- 5) список отслеживаемых переменных сохраняется только в текущем сеансе отладки. При повторном запуске отладчика он должен быть сформирован заново.

#### **Примечание**

Не обязательно добавлять сразу все отслеживаемые переменные или выражения. Данный список может быть расширен в любой момент времени по мере необходимости.

<span id="page-33-0"></span>

| <u>О</u> тладчик,       | <u>И</u> нструментарий<br>Окно |         |           |
|-------------------------|--------------------------------|---------|-----------|
| Точка <u>о</u> станова  |                                | F9      |           |
| <u>Ж</u> дать процедуру |                                |         |           |
| $\mathbf{\Pi}$ уск      |                                | F5      |           |
| Трассировка             |                                | F8      |           |
| Шаг                     |                                | F10     |           |
| До курсора              |                                |         | Ctrl+F10  |
| До возврата             |                                |         | Shift+F10 |
| Остановить              |                                |         | Shift+F5  |
| Ловить всех             |                                |         |           |
|                         | <u>В</u> ычислить выражение    |         | Shift+F9  |
|                         | Добавить в монитор             | Ctrl+F7 |           |
|                         | <u>Удалить из монитора</u>     | Ctrl+Y  |           |

Рисунок 13. Работа с отслеживаемыми значениями

<span id="page-34-0"></span>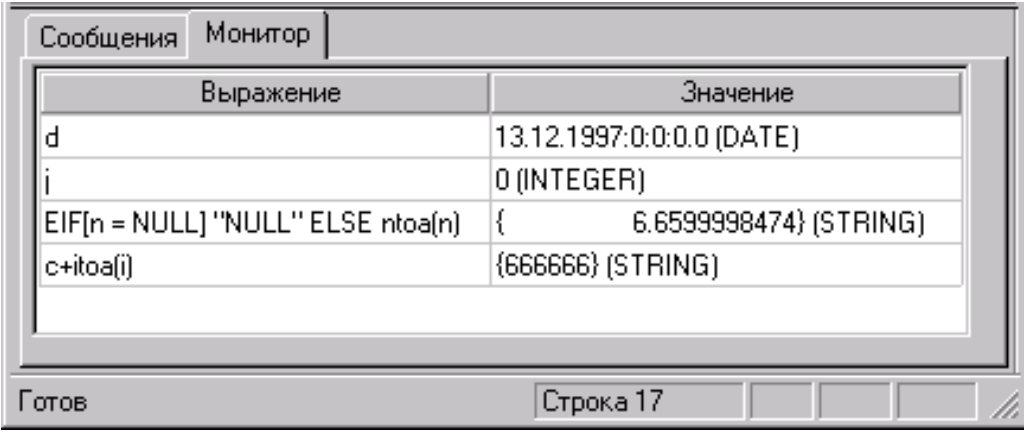

Рисунок 14. Отслеживаемые выражения и переменные

#### **Включение переменных (выражений) через вычисление выражений**

Подробная информация содержится в пункте [«Вычисление выражений».](#page-35-0)

#### **Просмотр отслеживаемых значений**

Для просмотра списка отслеживаемых переменных (выражений) и их текущих значений необходимо:

- 1) установить флажок (если он не установлен) в пункте меню **Вид** => **Монитор** или щелкнуть левой кнопкой мыши на пиктограмме  $\overline{E}$ . В результате станут доступными команды работы с отслеживаемыми переменными, и в информационном окне появится вкладка Монитор для работы с отслеживаемыми переменными;
- 2) перейти во вкладку Монитор (рисунок [14](#page-34-0)). Информационное окно будет показывать текущее значение отслеживаемых переменных. Если в колонке Значение вместо значения стоит фраза ОШИБКА ПРИ ВЫЧИСЛЕНИИ, это означает, что отладчик не смог в данном контексте работы вычислить отслеживаемое значение. Подобное явление может произойти по разным причинам – нет активного отлаживаемого объекта, в мониторе заданы переменные, относящиеся к другому объекту, задано неправильное выражение, выявлена несовместимость типов данных в выражении и т.п.

#### **Примечания**

- 1. Вкладка Монитор автоматически активизируется при добавлении отслеживаемой переменной через команду **Отладчик** => **Вычислить Выражение** => **Вставить**.
- 2. Ширина колонок Выражение и Значение вкладки Монитор при необходимости может быть изменена. Для этого следует установить курсор на разделительной линии колонок и переместить ее.

#### **Удаление отслеживаемых переменных (выражений)**

Для удаления переменной (выражения) из списка отслеживаемых значений необходимо:

1) установить флажок (если он не установлен) в пункте меню **Вид** => **Монитор** или шелкнуть левой кнопкой мыши на пиктограмме . В результате станут доступными команды работы с отслеживаемыми переменными, и в информационном окне появится вкладка Монитор для работы с отслеживаемыми переменными;

- 2) перейти во вкладку Монитор информационного окна. Если список отслеживаемых переменных не пуст, станет доступным пункт меню **Отладчик** => переменных не пуст, станет **Удалить из монитора**;
- 3) установить курсор в списке отслеживаемых переменных в ту строку, которую необходимо удалить;
- 4) перейти в пункт меню **Отладчик** => **Удалить из монитора** или нажать клавиши <Ctrl>+<Y>, или щелкнуть левой кнопкой мыши на пиктограмме **...** Выбранный элемент списка будет удален;
- 5) повторить пункты 3-4 для всех удаляемых переменных (выражений).

## <span id="page-35-0"></span>**Вычисление выражений**

В процессе анализа отладочной информации часто возникает необходимость в некоторых вычислениях, например, вычислении правильных значений на основании полученных отладочных данных для сравнения их с теми, которые реально получены в тестовом прогоне. Для выполнения таких функций отладчик предоставляет инструмент для оперативного вычисления выражений. В качестве выражения может задаваться любое синтаксически правильное выражение в соответствии с процедурным языком СУБД ЛИНТЕР. Выражение может включать локальные переменные отлаживаемого объекта. В данном случае оно должно вычисляться только при исполнении этого объекта. Если выражение не использует переменных отлаживаемого объекта (содержит только константы), то данный инструмент можно считать упрощенным калькулятором и использовать в любой момент времени независимо от наличия открытых (активных) объектов отладки.

#### **Вычисление постоянных выражений**

Для вычисления постоянных выражений необходимо:

- 1) в любой момент времени (независимо от наличия объектов отладки) перейти в пункт меню **Отладчик** => **Вычисление выражения** или нажать клавиши **<Shift>**+**<F9>**, или щелкнуть левой кнопкой мыши на пиктограмме **в панели отладчика**. Появится окно для работы с вычисляемыми выражениями (рисунок [15\)](#page-36-1);
- 2) в поле Выражение ввести вручную новое выражение или выбрать ранее введенное из выпадающего списка (для этого нажать пиктограмму справа от поля). Все вводимые выражения сохраняются отладчиком для последующего использования в течение всего сеанса отладки;
- 3) нажать кнопку **Вычислить**. Результат вычисления будет представлен в поле Значение;
- 4) повторить пункты 1–3, если необходимо вычислить другие выражения;
- 5) по окончании вычислений нажать кнопку **Закрыть**.

<span id="page-36-1"></span>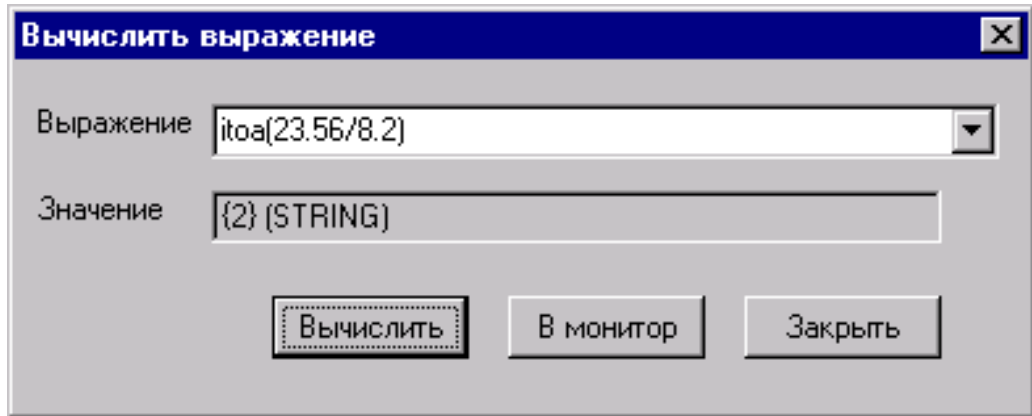

Рисунок 15. Окно для вычисления выражений

#### **Вычисление переменных выражений**

Для вычисления переменных выражений необходимо:

- 1) активизировать отлаживаемый объект, содержащий переменные, которые будут включены в вычисляемое выражение;
- 2) запустить отлаживаемый объект на выполнение и произвести останов в том месте исходного кода объекта, где необходимо подсчитать вычисляемое выражение;
- 3) перейти в пункт меню **Отладчик** => **Вычисление выражения** или нажать клавиши **<Shift>**+**<F9>**. Появится окно для работы с вычисляемыми выражениями (рисунок [15](#page-36-1));
- 4) в поле Выражение ввести вручную новое выражение или выбрать ранее введенное из выпадающего списка (для этого нажать пиктограмму справа от поля). Все вводимые выражения сохраняются отладчиком для последующего использования в течение всего сеанса отладки;
- 5) если необходимо, чтобы значения данного выражения отслеживались автоматически, нажать кнопку Монитор. В этом случае данное выражение будет добавлено в список отслеживаемых значений;
- 6) нажать кнопку **Вычислить**. Результат вычисления будет представлен в поле Значение;
- 7) повторить пункты 4–5, если необходимо вычислить другие выражения;
- 8) по окончании вычислений нажать кнопку **Закрыть**.

# <span id="page-36-0"></span>**Просмотр стека вызовов**

Стек вызовов показывает текущий уровень вложенности выполняемой процедуры. Его можно эффективно использовать для автоматического отслеживания вложенной процедуры, в которой в процессе тестового прогона фиксируется исключительное состояние. Если задан просмотр стека вызова, то в случае исключительной ситуации (например, деление на ноль) отладчик выполняет следующие действия:

- показывает имя вложенной процедуры, в которой произошло исключение;
- автоматически открывает окно с исходным текстом этой процедуры и устанавливает курсор в оператор, вызвавший исключение (рисунок [16\)](#page-37-1).

Если был инициирован процесс отладки для одной из процедур, которая вызвала данную процедуру, то в стек вызовов будет помещаться информация и о месте вызова вложенной процедуры.

<span id="page-37-1"></span>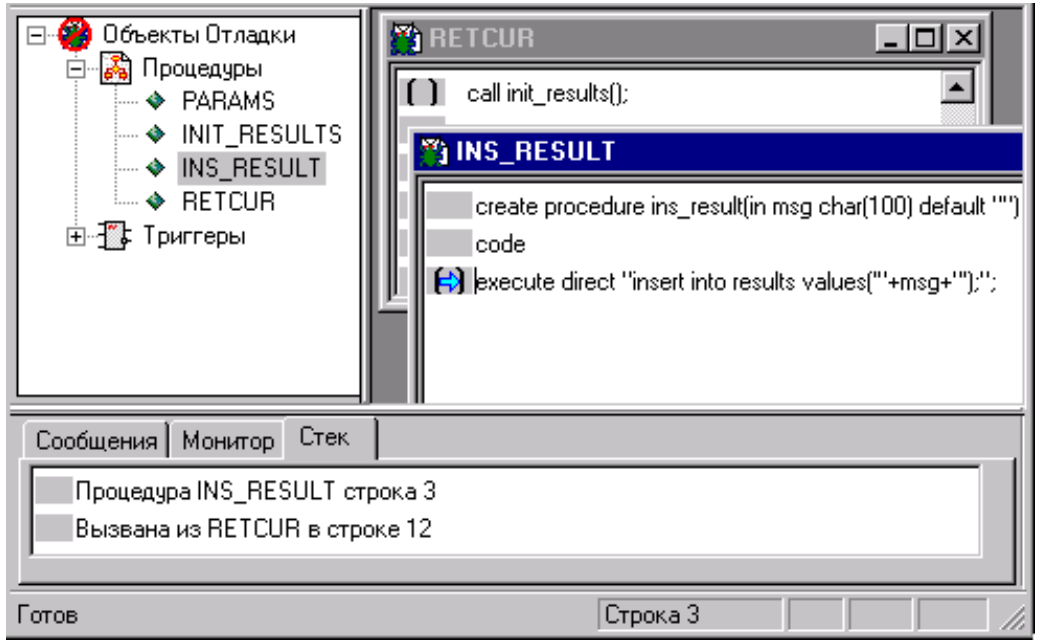

Рисунок 16. Просмотр стека вызовов

Для просмотра стека вызовов необходимо:

- 1) установить флажок (если он не установлен) в пункте меню **Вид** => **Стек вызовов** или щелкнуть левой кнопкой мыши на пиктограмме **•** в панели инструментов. В результате станет доступной вкладка Стек вызовов в информационном окне;
- 2) перейти в информационное окно и выбрать вкладку Стек вызовов.

# <span id="page-37-0"></span>**Протокол отладки**

При каждом тестовом прогоне отладчик ведет протокол, в котором фиксируется следующая информация:

- 1) текущее состояние отлаживаемого объекта (исполнение, ожидание запуска и т.п.);
- 2) все возникшие исключительные ситуации. Описание ситуации включает имя процедуры, в которой возникла исключительная ситуация, номер строки и тип ситуации;
- 3) все отличные от нормального коды завершения СУБД ЛИНТЕР;
- 4) значения выходных параметров для хранимых процедур (если выходные параметры заданы) или статус триггерной операции (разрешена/запрещена) при завершении исполнения;

Для просмотра протокола отладки необходимо:

- 1) установить флажок (если он не установлен) в пункте меню **Вид** => **Сообщения** или щелкнуть левой кнопкой мыши на пиктограмме  $\phi$  в панели инструментов. В результате станет доступной вкладка Сообщения в информационном окне;
- 2) раскрыть вкладку Сообщения в информационном окне (рисунок [17\)](#page-38-0). Если она раскрыта после исполнения отлаживаемого объекта, окно будет содержать окончательный протокол исполнения. Если же вкладка раскрывается до запуска на выполнение, то сообщения в окне будут появляться по мере исполнения объекта.

<span id="page-38-0"></span>

| Отладчик хранимых процедур Линтер - RETCUR                                             |  |  |  |  |
|----------------------------------------------------------------------------------------|--|--|--|--|
| <u> Редактор Вид Отладчик Инструментарий Окно</u><br>Файл<br>Помошь                    |  |  |  |  |
| 舀                                                                                      |  |  |  |  |
| *}   ()                <br>$\mathbb{R}$<br>60 <sup>°</sup><br>미러<br>騘<br>₽<br>عيا<br>≅ |  |  |  |  |
| <b>P</b> RECURS<br>Процедуры  <br>A.                                                   |  |  |  |  |
| $\div$ PARAMS<br>m RETCUR<br>— ♦ INIT_RE                                               |  |  |  |  |
| — ♦ INS_RE\$<br>fetch b absolute 2;                                                    |  |  |  |  |
| $\rightarrow$ RETCUF<br>call ins_result("Number of answers : " + itoa(rowco)           |  |  |  |  |
| $\rightarrow$ Thread<br>while not outofoursor(a) loop<br>$\rightarrow$ RECURS          |  |  |  |  |
| call ins_result('' i = '' + itoa(a.i) + '' c = '' + trim(a.a<br>$\rightarrow$ PROC1    |  |  |  |  |
| fetch a:                                                                               |  |  |  |  |
| Сообщения   Монитор                                                                    |  |  |  |  |
| Исполнение - - - - -                                                                   |  |  |  |  |
| В процедуре RETCUR исключение: NULLDATA<br>В процедуре RETCUR исключение: NULLDATA     |  |  |  |  |
| В процедуре RETCUR исключение: CURNOTOPEN                                              |  |  |  |  |
|                                                                                        |  |  |  |  |
|                                                                                        |  |  |  |  |
| Строка 15<br>Готов                                                                     |  |  |  |  |

Рисунок 17. Протокол тестового прогона

#### **Очистка окна сообщений**

Отладчик никогда не удаляет по собственной инициативе протоколы предыдущих тестовых прогонов: каждый новый протокол дописывается в конец предыдущего, т.е. отладчик хранит все протоколы текущего сеанса отладки. Это позволяет пользователю, при необходимости, сравнивать результаты различных тестовых прогонов одного и того же объекта при разных входных параметрах и/или исходных текстах объектов. Если протоколы предыдущих тестовых прогонов не представляют интереса и/или мешают работе, их можно удалить. Удалить можно только сразу все сообщения, выборочное удаление не допускается.

Для очистки окна сообщений необходимо:

- 1) раскрыть вкладку Сообщения в информационном окне;
- 2) перейти в пункт меню **Инструментарий** => **Очистить окно**. Все записи в окне сообщений будут удалены.

# <span id="page-39-0"></span>**Дополнительные возможности**

Дополнительные возможности отладчика включают поисковые средства при работе с исходным текстом отлаживаемого объекта и стандартные средства обработки информации через буфер обмена (операции копирования, вырезки и вставки). Поисковые средства позволяют быстро находить в исходном коде объекта все строки, содержащие заданную переменную, функцию, оператор и другие элементы языка, выявляя все возможные места использования искомого элемента в программе. Отладчик запоминает в текущем сеансе отладки все шаблоны (образцы) поиска, поэтому при очередном поиске можно, при желании, воспользоваться этими шаблонами.

# <span id="page-39-1"></span>**Поисковые операции**

Для поиска по новому образцу необходимо:

- 1) перейти в окно, содержащее исходный текст объекта, в котором будет осуществляться поиск;
- 2) перейти в пункт меню **Инструментарий** => **Найти** (рисунок [18](#page-39-2)) или нажать клавиши **<Alt>**+**<F3>**. Появится окно (рисунок [19](#page-40-1)) для задания шаблона и направления поиска;
- 3) в поле Образец ввести искомое значение или выделить его в тексте процедуры;
- 4) установить флажок Вверх/Вниз в группе Направление поиска;
- 5) нажимать кнопку **Найти далее** для последовательного перехода в заданном направлении на все строки, содержащие образец поиска. При первом нажатии кнопки **Найти далее** образец поиска запоминается для последующего использования и сохраняется в течение всего сеанса отладки;
- 6) для прекращения поиска нажать кнопку **Отмена**.

<span id="page-39-2"></span>

| <u>И</u> нструментарий:  |                | Окно Помощь |  |
|--------------------------|----------------|-------------|--|
| Очистить окно сообщений  |                |             |  |
| <u>Н</u> айти            |                | Alt+F3      |  |
| Найти следующее          | F <sub>3</sub> |             |  |
| Найти <u>пред</u> ьщущее | Ctrl+F3        |             |  |
| Изменить <u>ш</u> рифт   |                |             |  |
| <u>Язык</u>              |                |             |  |

Рисунок 18. Дополнительные возможности отладчика

<span id="page-40-1"></span>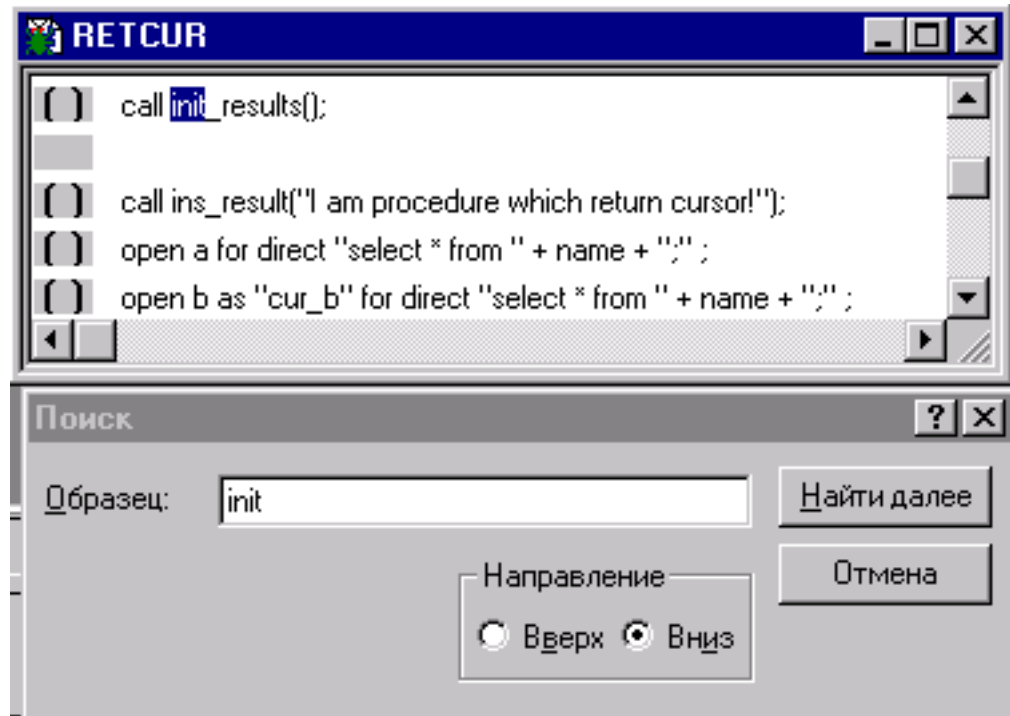

Рисунок 19. Окно поисковых операций

Для поиска по ранее введенному образцу необходимо:

- 1) перейти в окно, содержащее исходный текст объекта, в котором будет осуществляться поиск;
- 2) в списке ранее введенных образцов поиска выбрать нужный образец (рисунок [20\)](#page-40-2);
- 3) перейти в пункт меню **Инструментарий** => **Найти** (рисунок [18](#page-39-2)) или нажать клавиши **<Alt>**+**<F3>**. Курсор установится на первой строке с искомым образцом (если такая строка будет найдена);
- 4) для продолжения прямого поиска перейти в пункт меню **Инструментарий** => **Найти следующее** или нажать клавишу **<F3>**, или щелкнуть левой кнопкой мыши на пиктограмме  $\left| \mathbf{a} \right|$ ;
- 5) для продолжения обратного поиска перейти в пункт меню **Инструментарий** => **Найти предыдущее** или нажать клавиши **<Ctrl>**+**<F3>**, или щелкнуть левой кнопкой мыши на пиктограмме  $\alpha$ .

<span id="page-40-2"></span>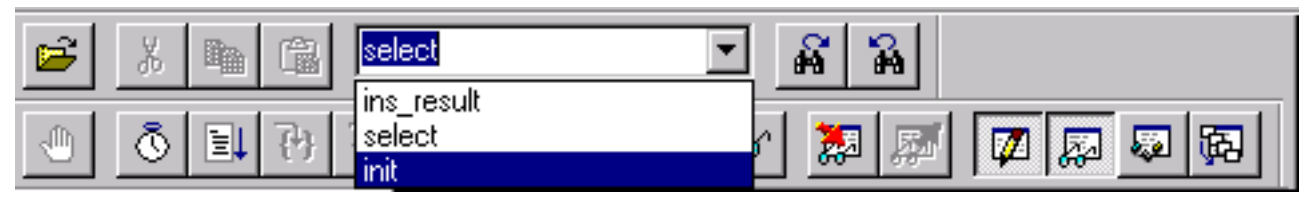

<span id="page-40-0"></span>Рисунок 20. Выбор образца поиска

# **Работа с буфером обмена**

Отладчик поддерживает стандартные средства для работы с буфером данных (рисунок [21](#page-41-0)). Данные в буфер обмена могут быть скопированы как из окон самого отладчика, так и из других приложений. Доступность команд определяется текущим контекстом. Например, при переходе в окно с исходным текстом отлаживаемого объекта доступна только команда **Взять в карман** (скопировать), так как изменять в окне исходный текст объекта не допускается. Напротив, при переходе во вкладку Монитор доступными становятся все команды. Использование буфера обмена наиболее эффективно при формировании списка отслеживаемых переменных и выражений (вкладка Монитор), особенно, если имена переменных и/или выражения содержат длинную цепочку символов. В этом случае вместо ручного ввода (при котором высока вероятность ошибки) будет удобнее копировать имена отслеживаемых переменных из исходного текста и вставлять их непосредственно в строки вкладки Монитор.

<span id="page-41-0"></span>

| <u>Р</u> едактор I                   |  | <u>В</u> ид <u>О</u> тладчик <u>И</u> нс |              |  |
|--------------------------------------|--|------------------------------------------|--------------|--|
| Отменить                             |  |                                          | Ctrl+Z       |  |
| Ctrl+X<br>Вырезать                   |  |                                          |              |  |
| <u>В</u> зять в карман               |  |                                          | $C$ trl+ $C$ |  |
| Вставить <u>и</u> з кармана - Ctrl+V |  |                                          |              |  |
| Точки останова                       |  |                                          |              |  |

Рисунок 21. Команды редактирования

# <span id="page-42-0"></span>**Приложение** Сообщения отладчика

Процедура отлаживается в другой отладочной сессии

Слишком много отлаживаемых процедур

Нет памяти для выполнения операции

Неизвестная ошибка Собственная ошибка

Неправильный номер строки оператора

Слишком много точек останова

Ожидаемая для отладки процедура не запущена

Выбранный объект отлаживается в данный момент другим пользователем.

В сеансе отладки была попытка открыть более чем 273 объекта.

1. Недостаточно свободной памяти на диске. 2. Собственная ошибка отладчика.

отладчика.

При задании точки останова был указан номер неисполняемого либо отсутствующего оператора, или номер строки с уже установленной точкой останова.

Превышено допустимое количество точек останова. Максимальное количество обычных точек – 1000, допустимое количество точек останова других типов зависит от длины условных выражений или имен переменных.

Во время сеанса отладки объект был удален другим пользователем.

#### **Текст сообщения Причина Способ устранения**

Согласовать процесс отладки данного объекта с другими пользователями.

Не открывать одновременно более 273 объектов.

1. Выделить память на диске. 2. Обратиться к разработчику программы.

Обратиться к разработчику программы. Задать допустимый номер.

Использовать допустимое количество точек останова.

Закончить сеанс отладки. При необходимости восстановить объект в БД и повторить отладку.